# **जीवाजी विश्वविद्यालय,ग्वालियर**

**dzek ad%thfo@ijh{kk&2@xksiuh;@2024@649 fnuk ad % 31-01-2024**

**izfr] @@ vR;ko";d f}rh; Lej.k i=@@**

समस्त विभागाध्यक्ष / निदेशक / समन्वयक, समस्त अध्ययनशाला/संस्थान **जीवाजी विश्वविद्यालय xangeligion** (म0प्र0)

- **विषयः- राष्ट्रीय शिक्षा नीति 2020 के संदर्भ में अकादमिक बैंक ऑफ क्रेडिट (ABC) में विद्यार्थियों की** अंकसूचियां डिजीलॉकर में अपलोड किये जाने के संबंध में।
- संदर्भः- भारत सरकार, शिक्षा मंत्रालय, उच्चतर शिक्षा विभाग द्वारा प्रेषित अर्द्व शासकीय पत्र क्रमांक **D.O.No.16-5/2020 TEL, दिनांक 06 अक्टूबर, 2023**
- संदर्भः- कार्यालय, आयुक्त उच्च शिक्षा, मध्यप्रदेश शासन सतपुड़ा भवन, भोपाल का पत्र क्रमांक 48/21/  $\frac{1}{2}$  अप्री / 2023, भोपाल दिनांक 15.01.2024

**महोदय,** 

उपरोक्त विषयांतर्गत एवं संदर्भित पत्रों के अनुक्रम में लेख है कि भारत सरकार, शिक्षा मंत्रालय, उच्चतर शिक्षा विभाग की मंशानुरूप मध्यप्रदेश शासन, उच्च शिक्षा विभाग द्वारा राष्ट्रीय शिक्षा नीति 2020 के **lanHk Z esa leLr fo|kfFkZ;ks a ¼fu;fer@Lok/;k;h½ dks vdknfed cSad vk WQ ØsfMV** (ABC) **es a iath;u rFkk blds**  पश्चात विद्यार्थियों की अंकसुचियां डिजीलॉकर में अपलोड किया जाना है जिससे विद्यार्थियों को विश्वविद्यालय ⁄ महाविद्यालय परिवर्तन करने पर किसी भी प्रकार की तकनीकी समस्या का सामना न करना पड़े।

अतः आपको निर्देशित किया जाता है कि आप अपने अध्ययनशाला ⁄संस्थान के समस्त नियमित एवं स्वाध्यायी विद्यार्थियों को निर्देशित करते हुए सम्पूर्ण जानकारी के साथ परीक्षा फार्म भरते समय ही अकादमिक बैंक ऑफ क्रेडिट (ABC) पर पंजीयन कराना सुनिश्चित किया जाए जिससे प्रत्येक विद्यार्थियों की आई0डी0 <u>निर्मित हो सके। इस हेतू संबंधित अध्ययनशाला</u>∕संस्थान के विभाग प्रमुख प्रवेशित विद्यार्थियों का (ABC) आई0डी0 बनवाने हेतु निम्नलिखित कार्यवाही करें:-

- 1. अध्ययनशाला ⁄ संस्थान के नियमित एवं स्वाध्यायी विद्यार्थियों को सभागार में एकत्रित कर इस पत्र के साथ संलग्न पी0पी0टी0 (Using Multiple Channels to Create ABC ID for Students) का उपयोग कर विद्यार्थियों को अकादमिक बैंक ऑफ क्रेडिट (ABC) की आई0डी0 क्रिएट करने की जानकारी प्रदाय की जाए जिससे विद्यार्थी (ABC) आई0डी0 क्रिएट कर सकें।
- 2. इसके साथ ही संबंधित अध्ययनशाला/संस्थान के विभाग प्रमुख इस पत्र के साथ संलग्न पी0पी0टी0 (Using Multiple Channels to Create ABC ID for Academic Institutions) का उपयोग कर **विद्यार्थियों का समूह (Bulk) A.B.C. आई0डी0 निर्मित किया जा सकता है।**

————2

- 3. अकादमिक बैंक ऑफ क्रैडिट (ABC) में पंजीयन किये बिना किसी भी विद्यार्थी का परीक्षा फार्म संबंधित अध्ययनशाला/संस्थान द्वारा विश्वविद्यालय को प्रेषित नहीं किया जाये।
- 4. संबंधित अध्ययनशाला ⁄संस्थान द्वारा प्रेषित विद्यार्थियों के परीक्षा फार्म अकादमिक बैंक ऑफ क्रेडिट (ABC) में पंजीयन के बिना मान्य नहीं किये जायें।
- 5. यदि इस संबंध में बिना अकादमिक बैंक ऑफ क्रेडिट (ABC) पंजीयन के परीक्षा फार्म प्रेषित अथवा स्वीकृत किये जाते हैं तो सम्पूर्ण जवाबदेही संबंधित अध्ययनशाला ⁄संस्थान के विभाग प्रमुख की होगी।

#### **layXu%&1- Hkk siky dk i= fnukad 15-01-2024**

 **2- Step by Step User Guide for ABC ID**

 $L$ lla  $24$ **परीक्षा नियंत्रक** 

प्रतिलिपि:-

- 1. कुलपति के सचिव, जीवाजी विश्वविद्यालय, ग्वालियर।
- 2. कुलसचिव के निजी सहायक, जीवाजी विश्वविद्यालय,ग्वालियर।

उप-कूलसचिव(गोपनीय)

कार्यालय, आयुक्त उच्च शिक्षा, मध्य प्रदेश शासन

सतपडा भवन, भोपाल-462004

-0-

कमांक  $48 /z$ । / आउशि / शा-5'अ' / 2023, अोपाल, दिनाँक  $15$  जनवरी 2024 प्रति,

्राम्यः<br>1 कुलसचिव, ्<br>समस्त विश्वविद्यालय, मध्यप्रदेश

2. सचिव

निजी विश्वविद्यालय विनियामक आयोग भोपाल म.प्र।

3. प्राचार्य,

D- I

समस्त शासकीय/अनुदान प्राप्त अशासकीय/निजी अशासकीय महाविद्यालय  $H$  $H$  $I$ 

- have the control of the control of the control of the control of the depth of the depth of the control of the c<br>details and depth of the control of the control of the control of the control of the control of the control o राष्ट्रांप स्थित तथा - अन्य स्थानियों की अंकसूचियां डिजीलॉकर में अपलोड किये<br>विद्यार्थियों का पंजीयन तथा विद्यार्थियों की अंकसूचियां डिजीलॉकर में अपलोड किये जाने के संबंध में।
- संदर्भ:--भारत सरकार, शिक्षा मंत्रालय, उच्चतर शिक्षा विभाग द्वारा प्रेषित अर्द्ध शासकीय पत्र कमांक D.O.No.16-5/2020-TEL, दिनांक 06 अक्टूबर, 2023.

—0—<br>कृपया भारत सरकार, शिक्षा मंत्रालय, उच्चतर शिक्षा विभाग द्वारा प्रेषित संदर्भित पत्र के अनुकम में लेख है कि मध्यप्रदेश शासन, उच्च शिक्षा विमाग द्वारा राष्ट्रीय शिक्षा नीति 2020 के संदर्भ में समस्त विद्यार्थियों (नियमित/स्वाघ्यायी) को अकादमिक बैंक ऑफ क्रेडिट (ABC) में पंजीयन तथा इसके पश्चात विद्यार्थियों की अंकसूचियों डिजीलॉकर में अपलोड किया जाना है जिससे विद्यार्थियों को महाविद्यालय/विश्वविद्यालय परिवर्तन करने पर किसी भी प्रकार की तकनीकी समस्या का सामना न करना पडे।

उपरोक्त संबंध में आपको निर्देशित किया जाता है कि आपके क्षेत्रान्तर्गत आने वाले समस्त महाविद्यालयों एवं विश्वविद्यालयों के समस्त नियमित एवं स्वाध्यायी विद्यार्थियों को निर्देशित करते हुए सम्पूर्ण जानकारी के साथ परीक्षा फार्म भरते समय ही अकादमिक बैंक ऑफ क्रेडिट (ABC) पर पंजीयन कराना सुनिश्चित किया जाए जिससे प्रत्येक विद्यार्थियों की आई.डी निर्मित हो सकें।

इस हेतु संबंधित महाविद्यालय/विश्वविद्यालय के राष्ट्रीय शिक्षा नीति के नोडल ., इस हतु संबाधत महाविद्यालय/ विद्यावद्यालय के संद्रान्त कर्मा कार्यवाही करें<br>अधिकारी प्रवेशित विद्यार्थियों का (ABC) आई.डी बनवाने हेतु निम्नलिखित कार्यवाही करें

• विश्वविद्यालय/महाविद्यालय के नियमित एवं स्वाध्यायी विद्यार्थियों को समागार में एकत्रित कर इस पत्र के साथ संलग्न पी.पी.टी (Using Multiple Channels to Create ABC ID for Students) का उपयोग कर विद्यार्थियों को अकादमिक बैंक ऑफ क्रेडिट (ABC) की आई.डी किएट करने की जानकारी प्रदाय की जाए जिससे विद्यार्थी ABC आई.डी किएट कर सकेंगे।

 $\mathbf{r} = \mathbf{r} \cdot \mathbf{r}$ 

- इसके साथ ही संबंधित महाविद्यालय के एन.ई.पी नोडल अधिकारी इस पत्र के साथ संलग्न पी.पी.टी (Using Multiple Channels to Create ABC ID for Academic Institutions) का उपयोग कर विद्यार्थियों का बल्क ABC आई.डी किएट किया जा सकता है।
- अकादमिक बैंक ऑफ केडिट (ABC) में पंजीयन किये बिना किसी भी विद्यार्थी का परीक्षा फार्म संबंधित महाविद्यालय द्वारा विश्वविद्यालय को प्रेषित नहीं किया जाए।
- संबंधित विश्वविद्यालय महाविद्यालय द्वारा प्रेषित विद्यार्थियों के परीक्षा फार्म अकादमिक बैंक ऑफ केडिट (ABC) में पंजीयन के बिना मान्य नही किये जाये।
- यदि इस संबंध में बिना अकादमिक बैंक ऑफ केडिट (ABC) पंजीयन के परीक्षा फार्म प्रेषित अथवा स्वीकृत किये जाते है तो सम्पूर्ण जबाबदेही संबंधित महाविद्यालय / विश्वविद्यालय की होगी।

अतः अकादमिक बैंक ऑफ केडिट (ABC) पंजीयन की कार्यवाही संबंधित विश्वविद्यालय के द्वारा विभिन्न कक्षाओं के लिए निर्धारित परीक्षा फार्म भरने की अंतिम तिथि से पूर्व किया जाना सुनिश्चित किया जाए। साथ ही संबंधित क्षेत्रीय अतिरिक्त संचालक अपने क्षेत्रान्तर्गत आने वाले समस्त शासकीय/अनुदान प्राप्त/निजी अशासकीय महाविद्यालयों में अध्ययनरत समस्त नियमित एवं स्वाध्यायी विद्यार्थियों का अकादमिक बैंक ऑफ केडिट (ABC) मे पंजीयन प्राप्त हो गया है इस आशय का पालन प्रतिवेदन अकादमी शाखा के ई-मेल academysisti of tall of 2.1 share the model of and safinal space of a phone space of the management of the management करेंगे ।

संलग्न- उपरोक्तानुसार (आयुक्त, उच्च शिक्षा द्वारा अनुमोदित)

 $\sqrt{2}$ 

r + t

 $\mathcal{P}^{\mathcal{U}}$ 

(डॉ. धीरेन्द्र शुक्ल) विशेष कर्तव्यस्थ अधिकारी , उच्च शिक्षा, मध्यप्रदेश<br>भोपाल दिनाँक 15 जनवरी 2024

पू. क्रमांक  $49/2$ । /आउशि/शा-5'अ'/2023, प्रतिलिपि:--

- 1. विशेष सहायक, माननीय मंत्री जी, म.प्र.शासन, उच्च शिक्षा विभाग, भोपाल।
- 1. विशेष सहायक, माननाय नत्रा जा, न.प्र.सासन, उच्च सिसा निर्नार, नागरान<br>2. स्टाफ आफीसर, अपर मुख्य सचिव, मध्यप्रदेश शासन, उच्च शिक्षा विभाग, मोपाल।
- 3. निज सहायक, आयुक्त, उच्च शिक्षा, म.प्र., मोपाल।
- 4. निज सहायक, कुलपति समस्त विश्वविद्यालय, म.प्र।
- 5. अध्यक्ष, निजी विश्वविद्यालय विनियामक आयोग, भोपाल, म.प्र।
- 6. समस्त क्षेत्रीय अतिरिक्त संचालक, उच्च शिक्षा, म.प्र।
- z. fr\*q m.dqter sTffi, 3rr\$.8 qlffi, sq Rmr sf,gsr r{E, qrfl

विशेष कर्तव्यस्थ अधिकारी उच्च शिक्षा, मध्यप्रदेश

# Step by Step User Guide

# **Using Multiple Channels to Create ABC ID for Academic Institutions**

Date: 20 September 2023 Version 1.0

# **Contents**

<span id="page-5-0"></span>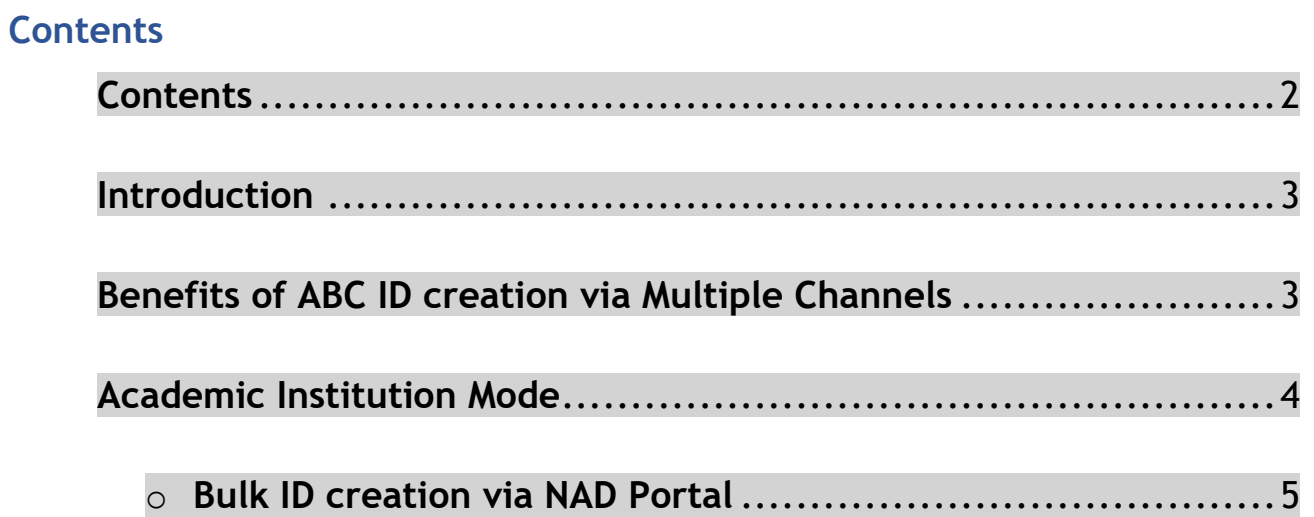

#### **Introduction**

<span id="page-6-0"></span>This comprehensive step-by-step guide is designed to establish a structured framework for the systematic generation of Academic Bank of Credits (ABC) IDs across diverse platforms.

This guide encompasses the entire process of generating ABC IDs for students through a range of channels, including academic institution portals, DigiLocker, UMANG, the Academic Bank of Credits portal, and the "UIDSE+" mode for bulk ID creation. Furthermore, it delineates the procedures for academic institutions to undertake bulk creation of student ABC IDs, leveraging the National Academic Depository (NAD) and dedicated APIs.

Academic Institutions are equipped with two distinct options for creating ABC IDs in bulk. They can opt for the National Academic Depository, a specialized portal dedicated to managing academic records, for bulk ID generation. Alternatively, they can leverage dedicated APIs designed for facilitating the creation of bulk ABC IDs.

#### **Benefits of ABC ID creation**

<span id="page-6-1"></span>Creating ABC IDs offers numerous benefits, including:

- **Unique Student ID:** The issuance of ABC IDs assigns a distinct and permanent identifier to each student, commencing from Class I. This ensures seamless academic tracking throughout their educational journey.
- **Academic Progress Monitoring:** ABC IDs facilitate continuous and comprehensive monitoring of students' academic performance from the outset.
- **Highlighting Areas for Growth:** Educators have the ability to pinpoint subject-specific areas where students may benefit from additional support

based on their academic data linked to ABC IDs, enabling targeted interventions for improvement.

- **Streamlined Record Keeping:** The ABC system provides a secure and organized repository for students' academic records, greatly diminishing the need for cumbersome paper-based documentation and simplifying administrative tasks.
- **Enhanced Student Flexibility:** The ABC empowers students with the freedom to multiple entry, multiple exit in their educational program, fostering a personalized learning journey.
- **Long-Term Credit Storage:** Student credits are securely preserved for a maximum of 7 years, ensuring that their academic achievements remain accessible and relevant throughout their career.
- **Streamlined Credit Transfer:** The system offers a single-window platform for the seamless transfer of credits, simplifying the process after the approval of both the sending and receiving academic institutions.
- **Verified Institution Uploads:** Only verified academic institutions are authorized to upload credits, maintaining the integrity of the system and ensuring the credits accumulation.

#### **Academic Institution Mode**

<span id="page-7-0"></span>In the case of Academic Institutions, they can create ABC IDs in bulk from the National Academic Depository portal or from dedicated APIs. The creation of Bulk ABC IDs via NAD is discussed in detail here.

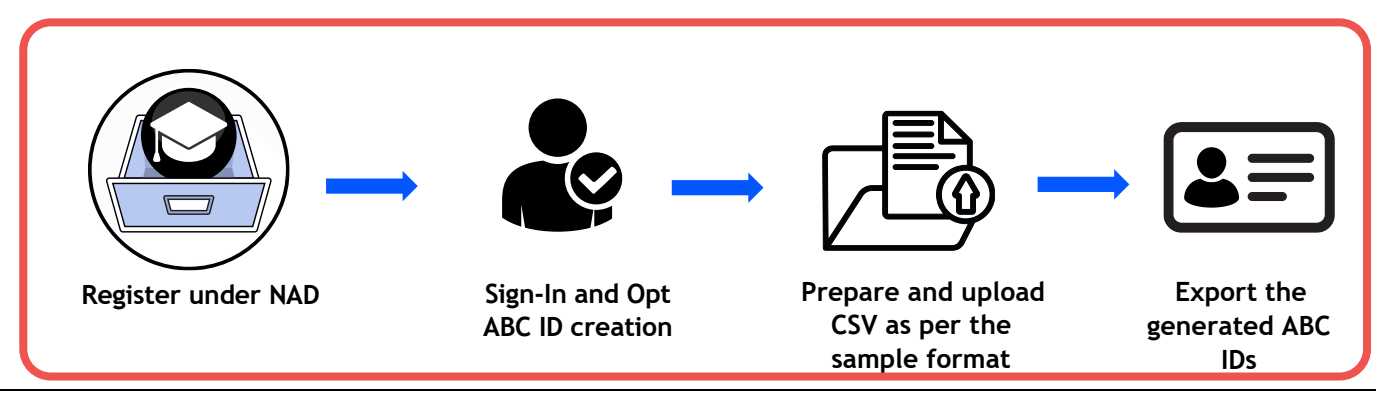

**Bulk ID creation via NAD Portal**

<span id="page-8-0"></span>Step 1: Account Creation

• Begin by accessing the National Academic Depository (NAD) portal at https://nad.digilocker.gov.in/.

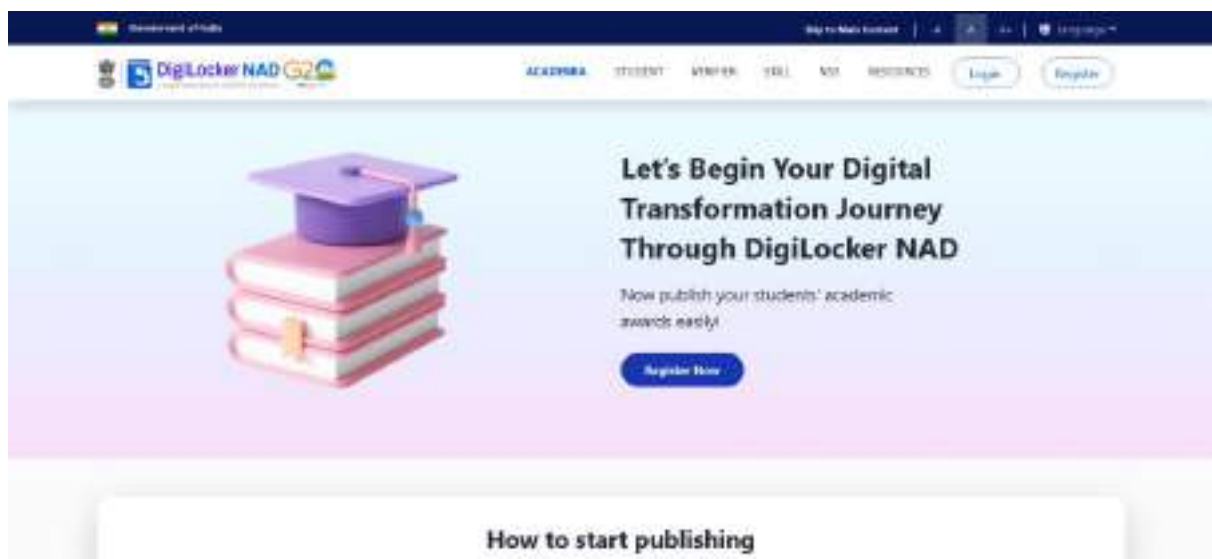

• If you are a new user representing an academic institution, register your account.

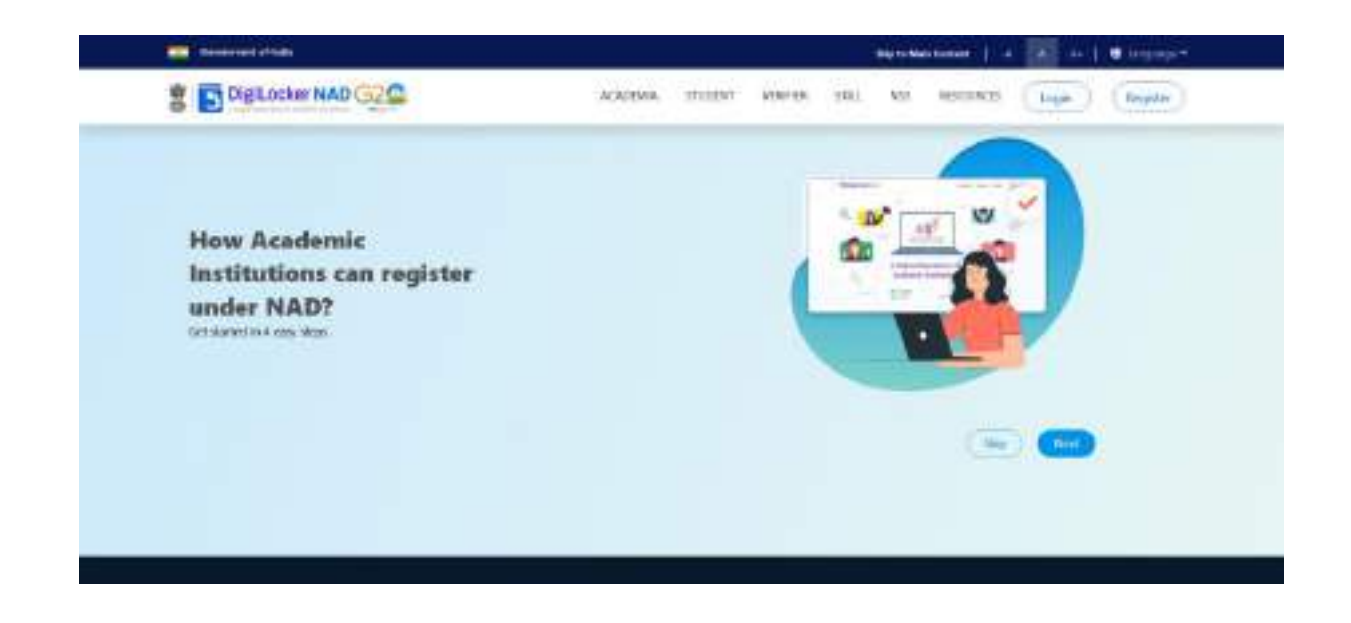

• If you already have an account, log in using your DigiLocker-NAD credentials.

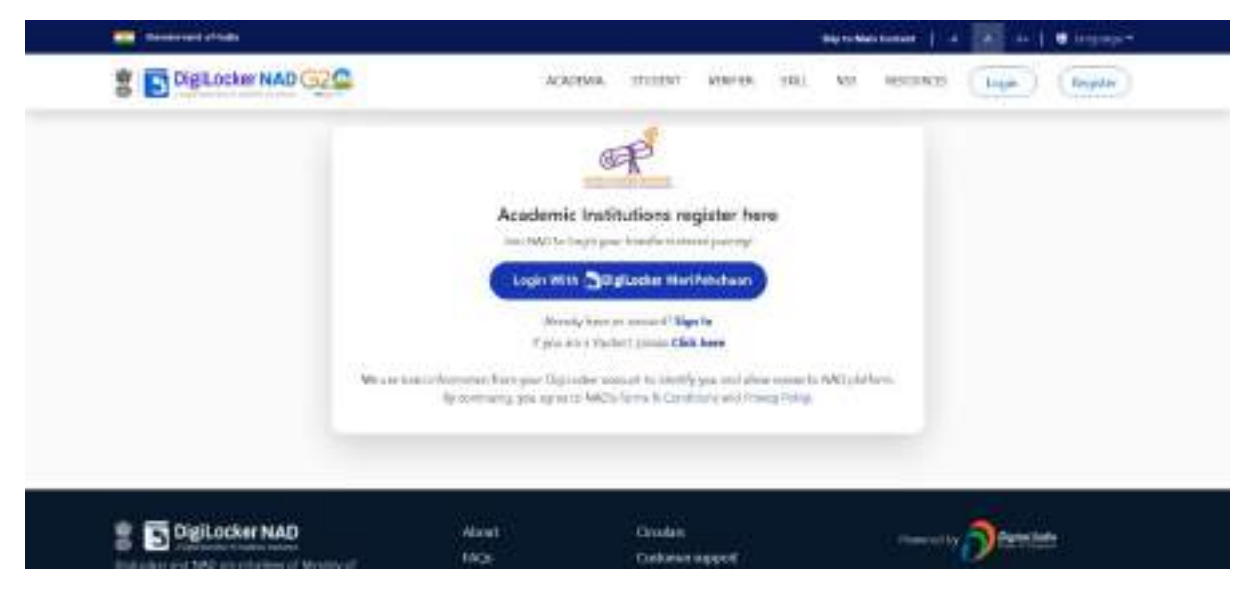

#### Step 2: Accessing Utilities

• Once logged in, navigate to the Account owner Name and select the "Utilities" option.

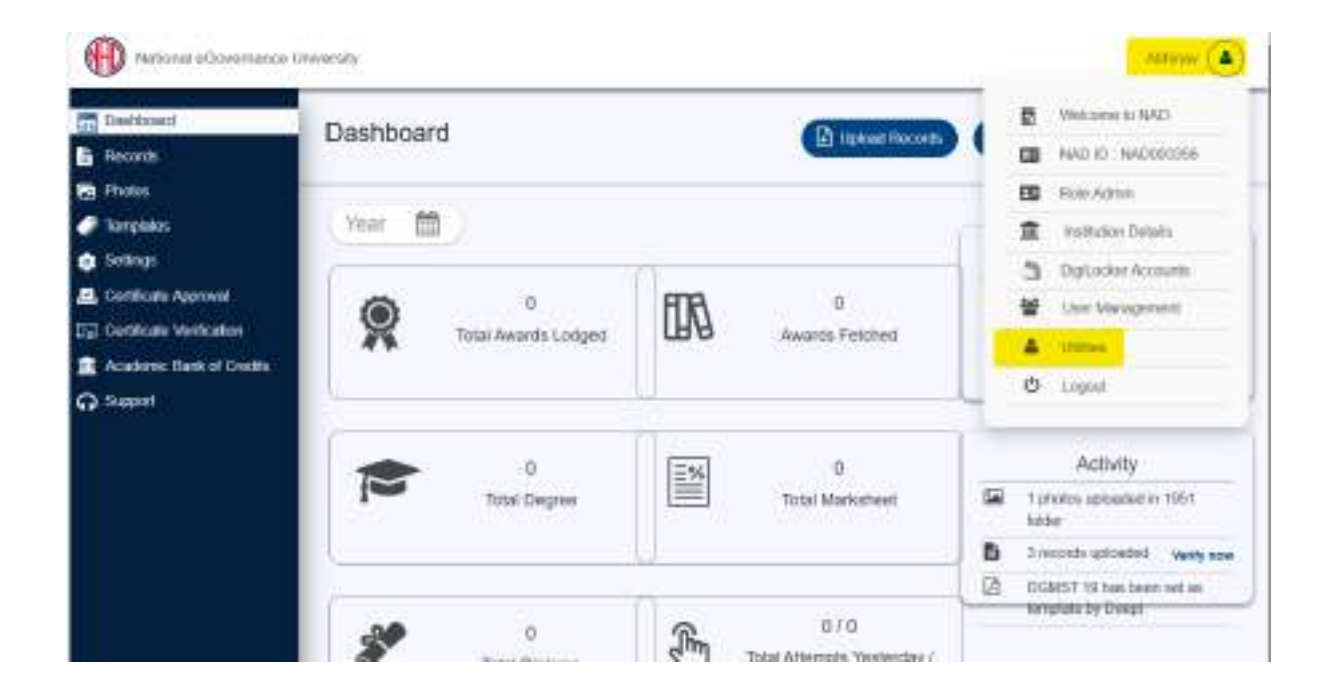

#### Step 3: ABC ID Creation

• Under "Utilities," choose the "ABC ID Creation" option.

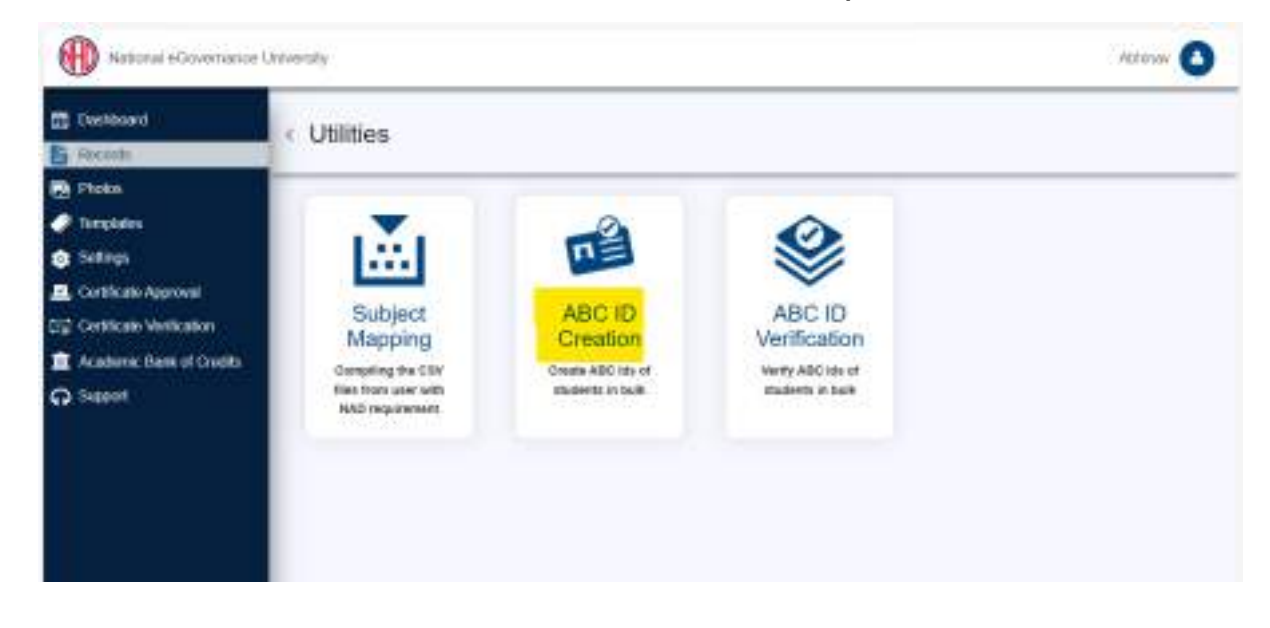

Step 4: Sample File Download

• Download the provided sample file. This file will serve as a template for bulk ABC ID creation.

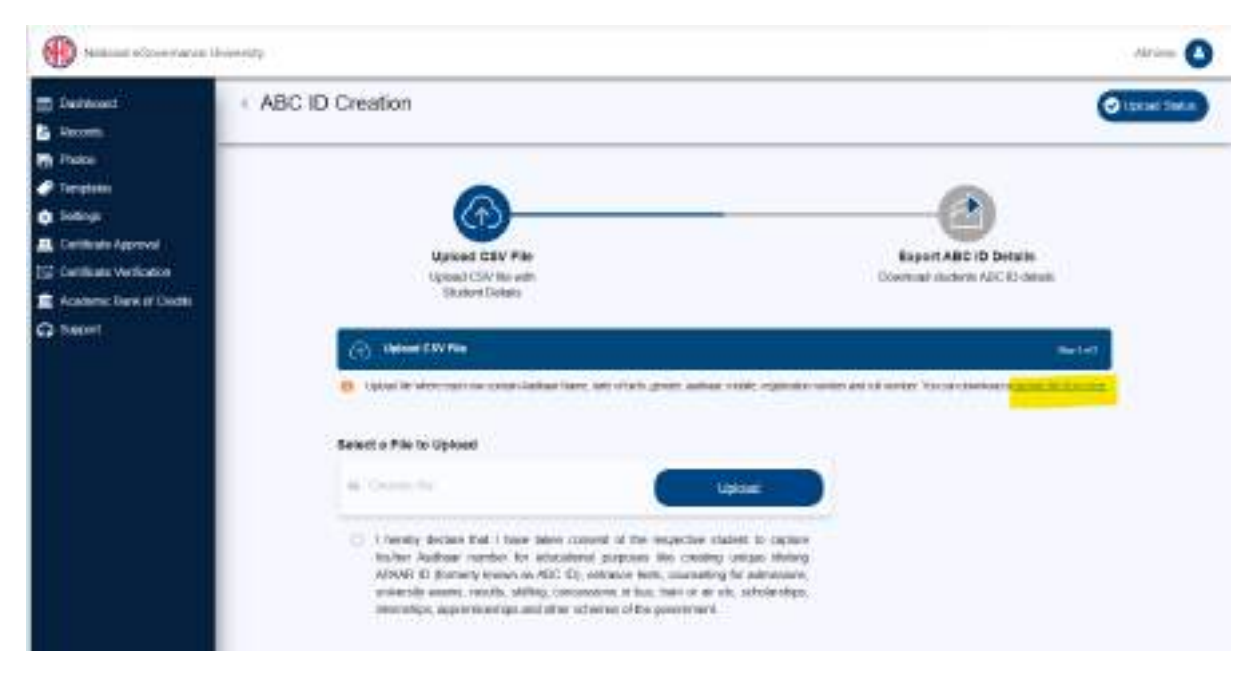

#### Step 5: Data Preparation

• Prepare the bulk ABC ID data file in CSV format using Microsoft Excel or any compatible software.

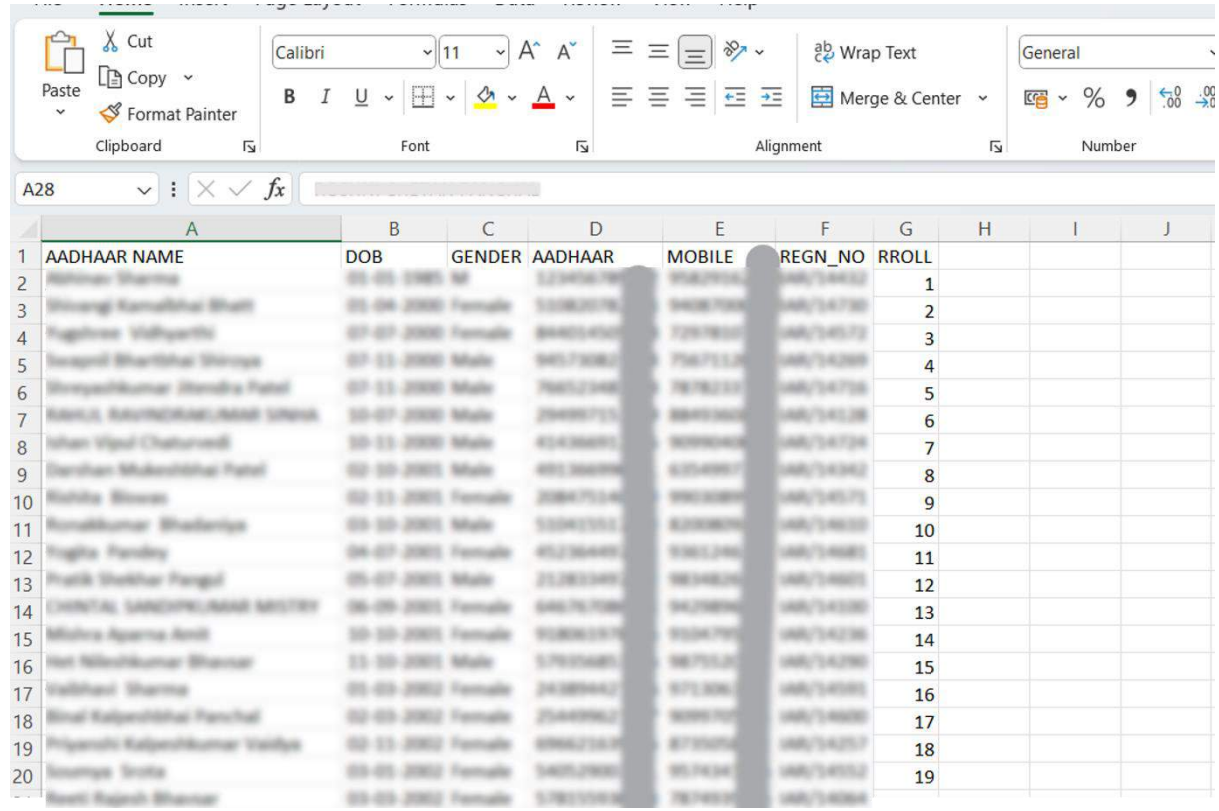

- Define the following headers in the file:
	- o AADHAAR NAME: Candidate's name as per their Aadhaar card.
	- o DOB: Candidate's date of birth in DD/MM/YYYY format as per their Aadhaar card.
	- o GENDER: Candidate's gender (Use "M" or "Male" for male, "F" or "Female" for female, and "O" for other).
	- o AADHAAR: Candidate's 12-digit Aadhaar number.
	- o MOBILE: Candidate's 10-digit mobile number linked to their Aadhaar.
	- o REGN\_NO: Candidate's registration/enrollment number provided by the institution.
	- o RROLL: Candidate's roll number provided by the institution. Institutions can use either or both fields as per their structure.
	- o Save the file in CSV format.

#### Step 6: Uploading Data

- Return to the portal, specifically to the "ABC ID Creation" page.
- Upload the CSV file you prepared. After uploading, click the "Next" button to submit the file. You can monitor the upload status on the right side of the screen.

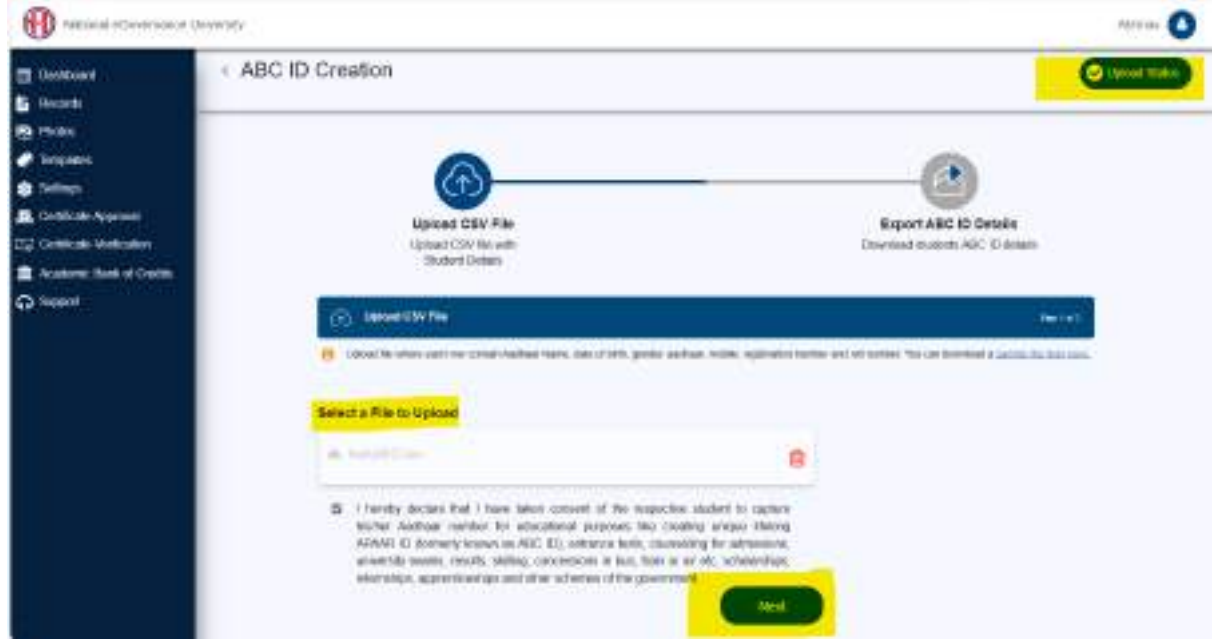

Step 7: Monitoring Upload Status

- In the "Upload Status" section, you can view the real-time status of the uploaded file.
- Within a few hours, a response file will be generated, which includes the ABC ID of the candidates. It also has a remarks column explaining reasons if an ID was not created.

#### **Step by Step Guide**

| 豊 DeMont<br><b>B</b> twinty                                                                                                    | Upload Status                                                                       |                   |                                                                         |                                                                                                    |        |  |
|----------------------------------------------------------------------------------------------------|-------------------------------------------------------------------------------------|-------------------|-------------------------------------------------------------------------|----------------------------------------------------------------------------------------------------|--------|--|
| <b>Bit Photos</b><br><b><i>P THOUSES</i></b><br><b>&amp;</b> Selings<br><b>EL COTECIA AUDION</b><br>EG Certificate horizonten<br><b>E</b> Acabescites of General<br><b>Ca</b> Support | Upload CBV File<br><b>Ushed CSY Newm</b><br><b>Tracked Debate</b><br><b>COMMENT</b> |                   |                                                                         | ŕγ<br><b>Report A&amp;C ID Oxtalis</b><br>Description of the second AGC (Chineses<br><b>Service</b> |        |  |
|                                                                                                    |                                                                                     | Upgable On        | <b>Fire Details</b>                                                     | <b>Butus</b>                                                                                        | Action |  |
|                                                                                                    |                                                                                     | 3023-86-921 30:11 | Subditches<br>Total Necords: 574                                        |                                                                                                    | 土田     |  |
|                                                                                                    |                                                                                     | 2022-06-06:00:00  | tub, abc it (may some) with on<br>Total Records: 51<br>Fail Research 12 | Automo                                                                                              | 玉      |  |
|                                                                                                    |                                                                                     | 2023 St 11 11 23  | <b>AUCEDIAN TELEVISION</b><br>Total Records: 711<br>New Records: 401    | <b>Success</b>                                                                                      | 遥<br>œ |  |

Step 8: Reviewing the Response File

o The response file will be downloaded from the uploaded status, providing ABC IDs of the candidates and any associated remarks.

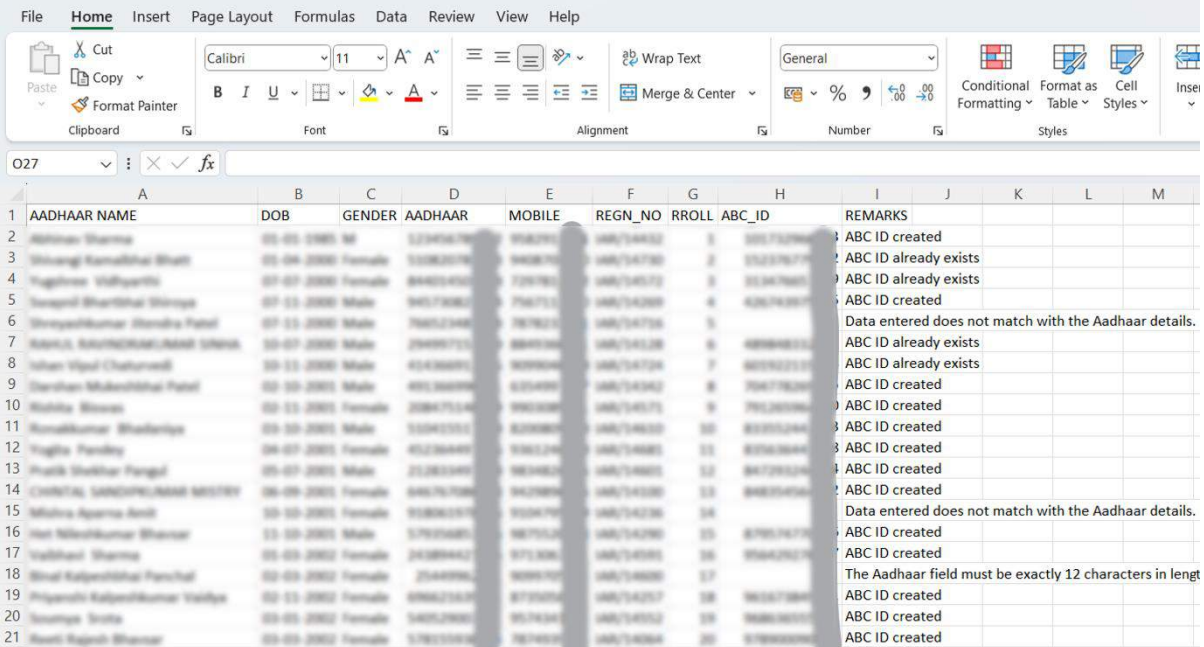

By following these steps, academic institutions can efficiently create ABC IDs for their students within the National Academic Depository (NAD) system.

# Step by Step User Guide

# **Using Multiple Channels to Create ABC ID for Students**

Date: 20 September 2023 Version 1.0

# **Contents**

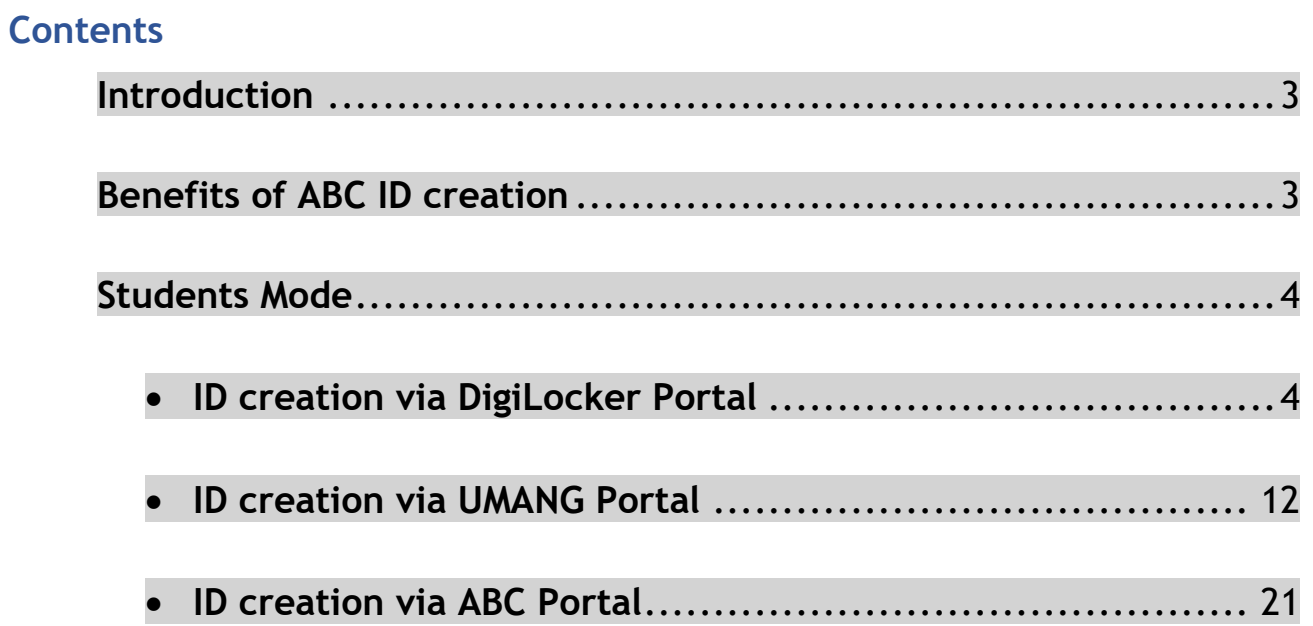

#### **Introduction**

<span id="page-16-0"></span>This comprehensive step-by-step guide is designed to establish a structured framework for the systematic generation of Academic Bank of Credits (ABC) IDs across diverse platforms.

This guide encompasses the entire process of generating ABC IDs for students through a range of channels, including academic institution portals, DigiLocker, UMANG, the Academic Bank of Credits portal, and the "UIDSE+" mode for bulk ID creation.

Students are provided with multiple registration channels to establish an ABC ID. They have the flexibility to select from the available registration avenues, input their academic information into the designated form, and subsequently generate an ABC ID accompanied by a shareable PDF document.

#### **Benefits of ABC ID creation**

<span id="page-16-1"></span>Creating ABC IDs offers numerous benefits, including:

- **Unique Student ID:** The issuance of ABC IDs assigns a distinct and permanent identifier to each student, commencing from Class I. This ensures seamless academic tracking throughout their educational journey.
- **Academic Progress Monitoring:** ABC IDs facilitate continuous and comprehensive monitoring of students' academic performance from the outset.
- **Identifying Weaknesses:** Educators can discern subject-specific weaknesses in students' academic data linked to ABC IDs, enabling targeted interventions for improvement.

• **Streamlined Record Keeping:** The ABC securely stores students' academic records, significantly reducing reliance on traditional paper-based records and alleviating administrative burdens.

#### **Students Mode**

<span id="page-17-0"></span>The step-by-step procedure for students to create their ABC ID is meticulously outlined below, accompanied by screenshots for enhanced clarity. Before that, the following overview demonstrates the user-friendliness and simplicity of the entire process:

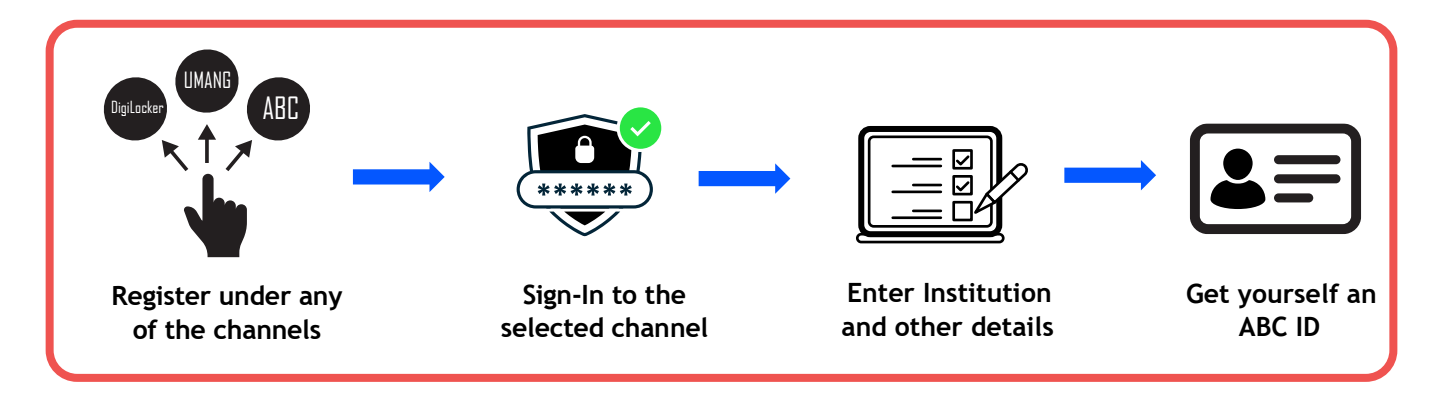

#### **ID creation via DigiLocker Portal**

- <span id="page-17-1"></span>• An ABC ID can be created in DigiLocker using various methods, including the web portal, mobile app, and the simplest method, QR code scanning
- Step 01: Visit the DigiLocker Portal at<https://www.digilocker.gov.in/>

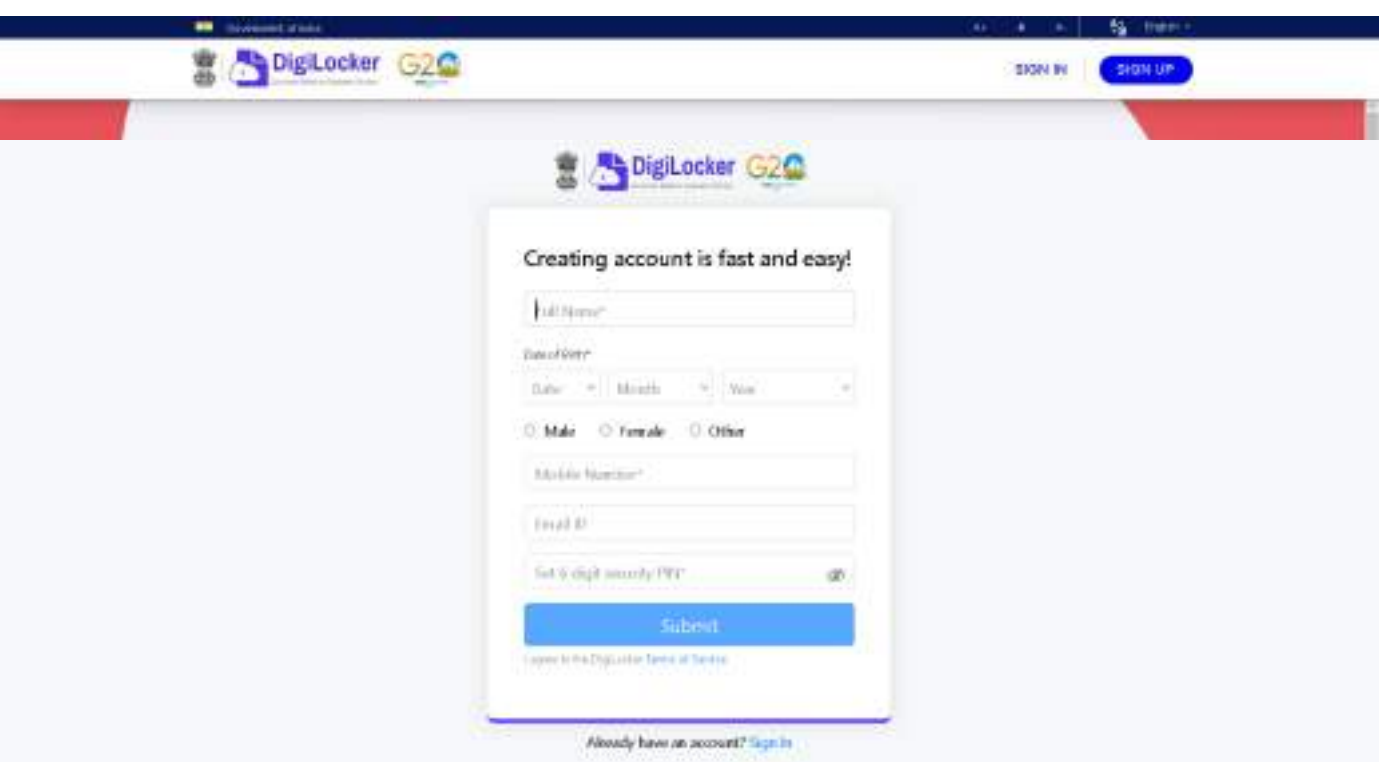

- Click on the "Sign in" button on the top corner, if you are a new user  $\rightarrow$ click on the "Sign up" button
- Step 02: Fill all the requisite information as asked and set six-digit login PIN for additional security  $\rightarrow$  hit the submit button
- Enter the OTP that was sent to the registered mobile and hit the "Submit"

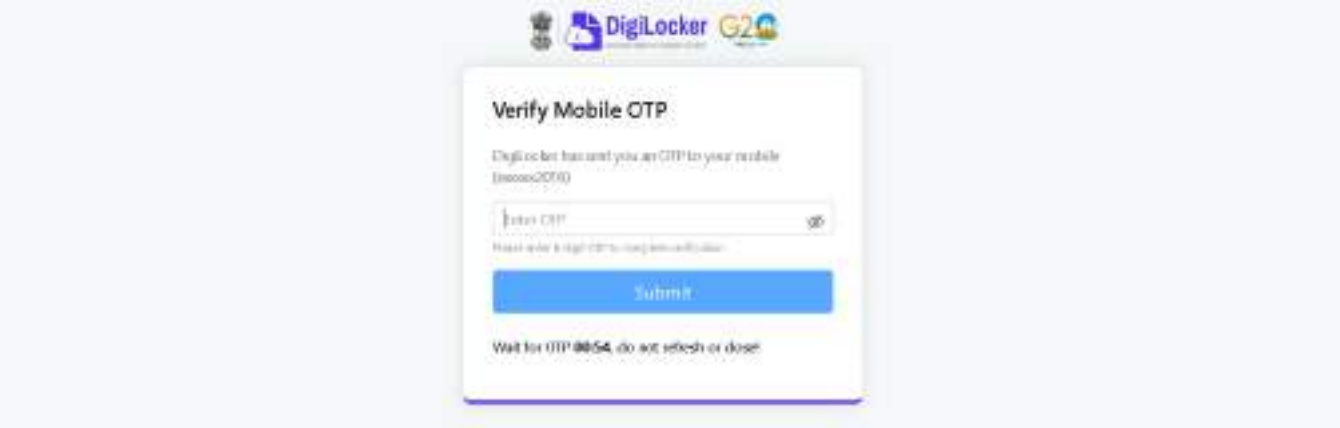

button again  $\rightarrow$  a new account wil be created

Step 03: Signout and Sign in to the DigiLocker portal by entering the registered credentials

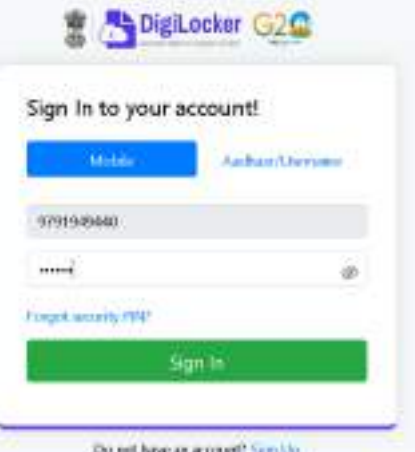

• Enter the registered mobile number, followed by security PIN  $\rightarrow$  verify OTP will be prompted  $\rightarrow$  enter the OTP and hit the "Submit" button

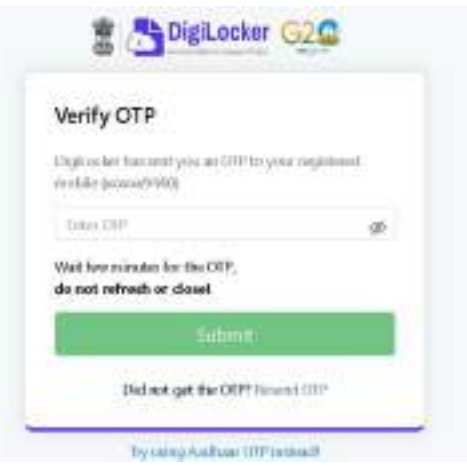

• Step 04: Once logged in, under the home page ->click the "Join Now" button of the Academic Bank of Credits banner  $\rightarrow$  ABC (APAAR) ID creation window will pop up

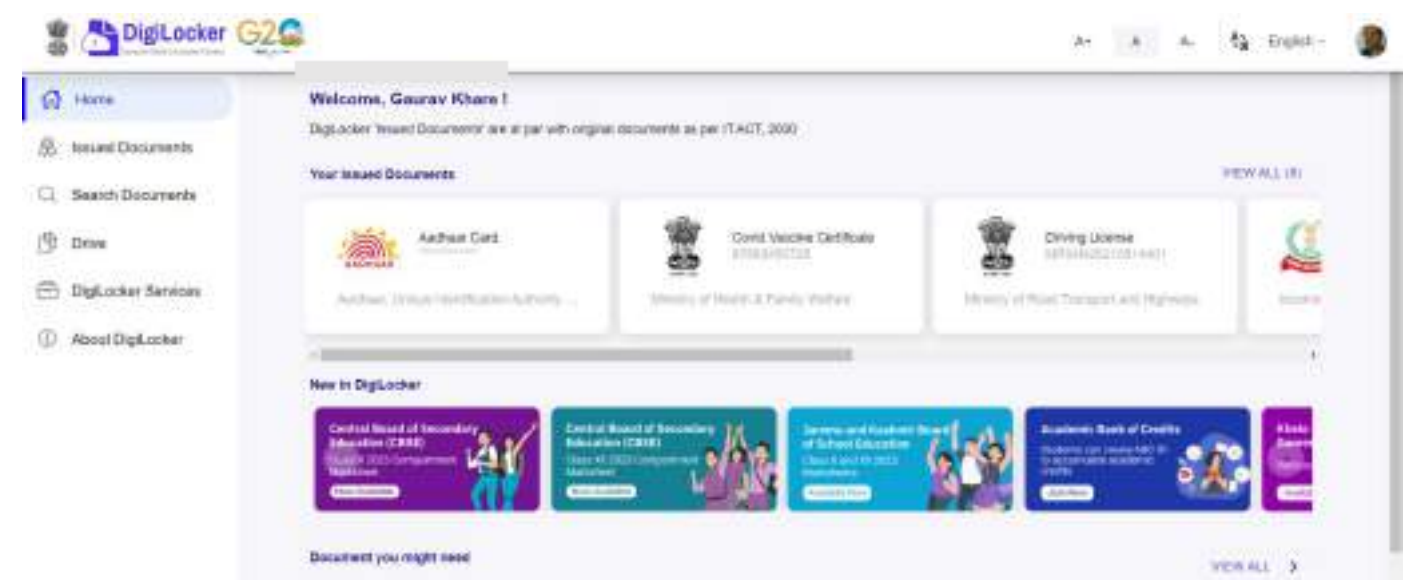

- Step: 05 Enter the requisite details and hit the "Get Document" button
- Name as per Aadhaar, Date of Birth and Gender would be prepopulated, you will have to enter the Admission Year, Identity Type, and Identity value and select your academic Institution from the drop-down window

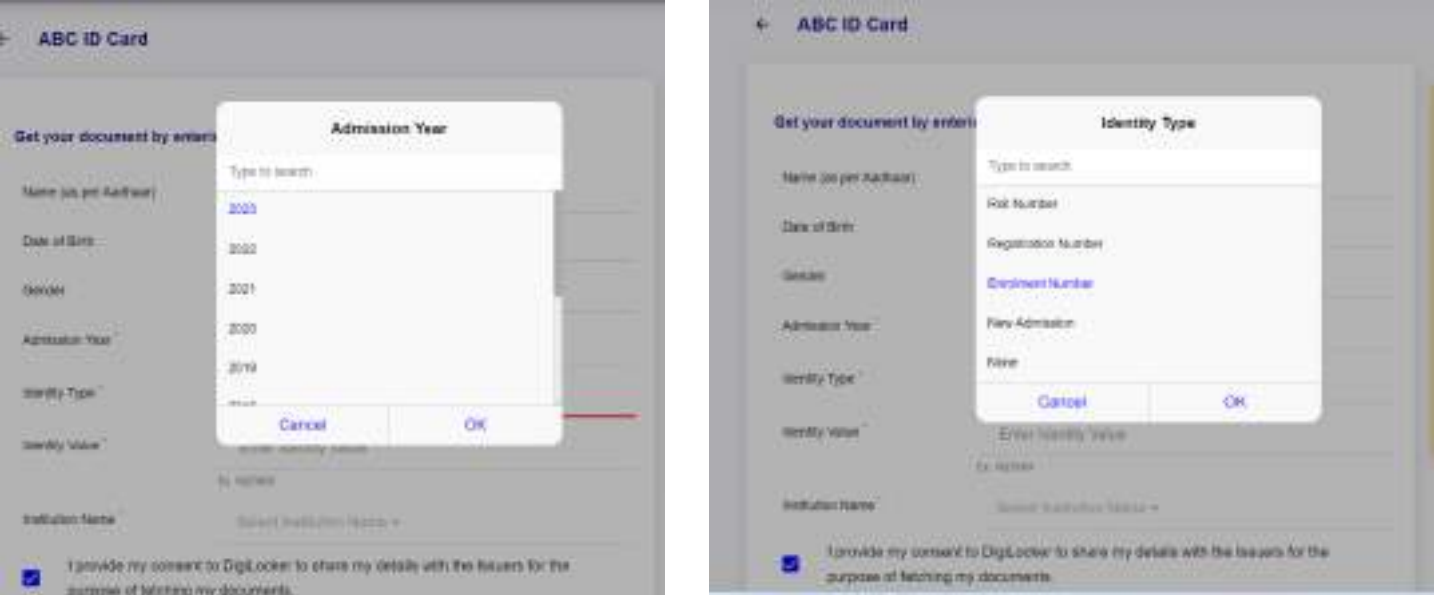

• Under "Identify Type", you have to select "Roll Number", "Registration Number", Enrolment Number or New Admission and enter its value

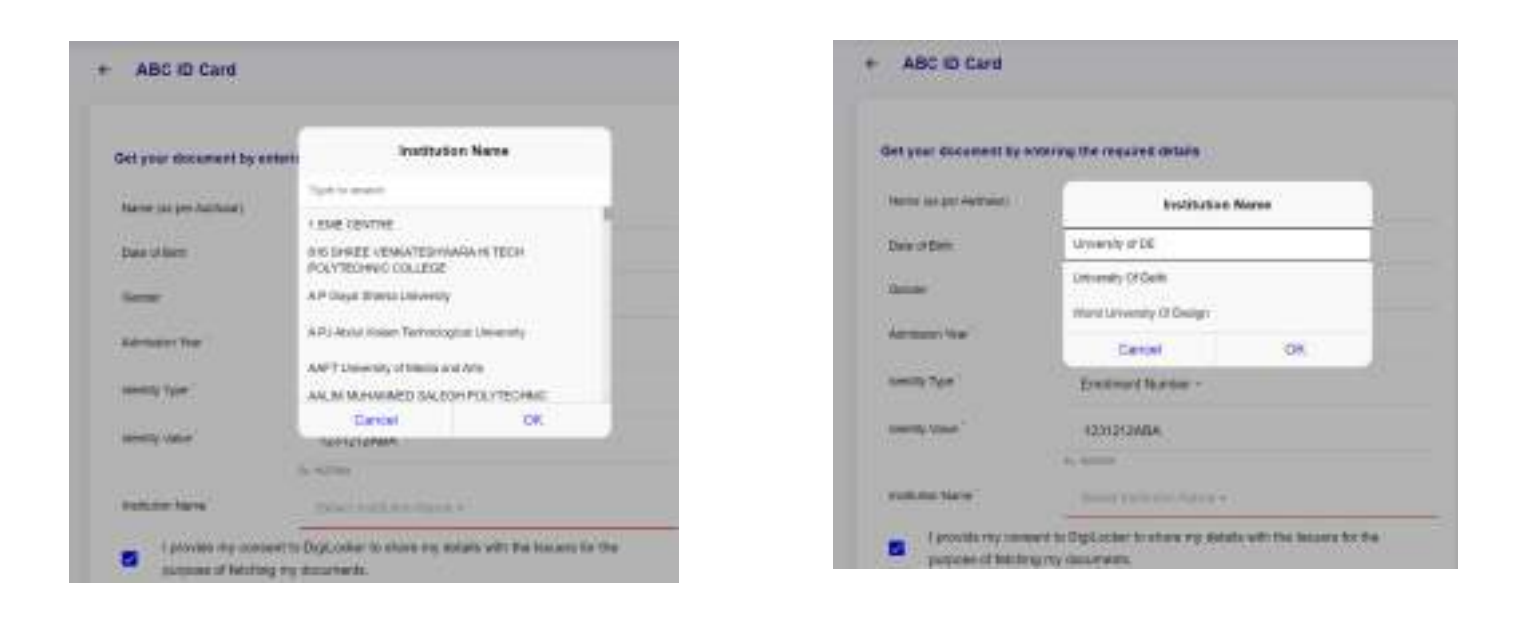

• Step 06: Scroll and select your Institution Name and hit "Ok", once you are satisfied with the entered information  $\rightarrow$  Check the consent statement and click the "Get Document" button.

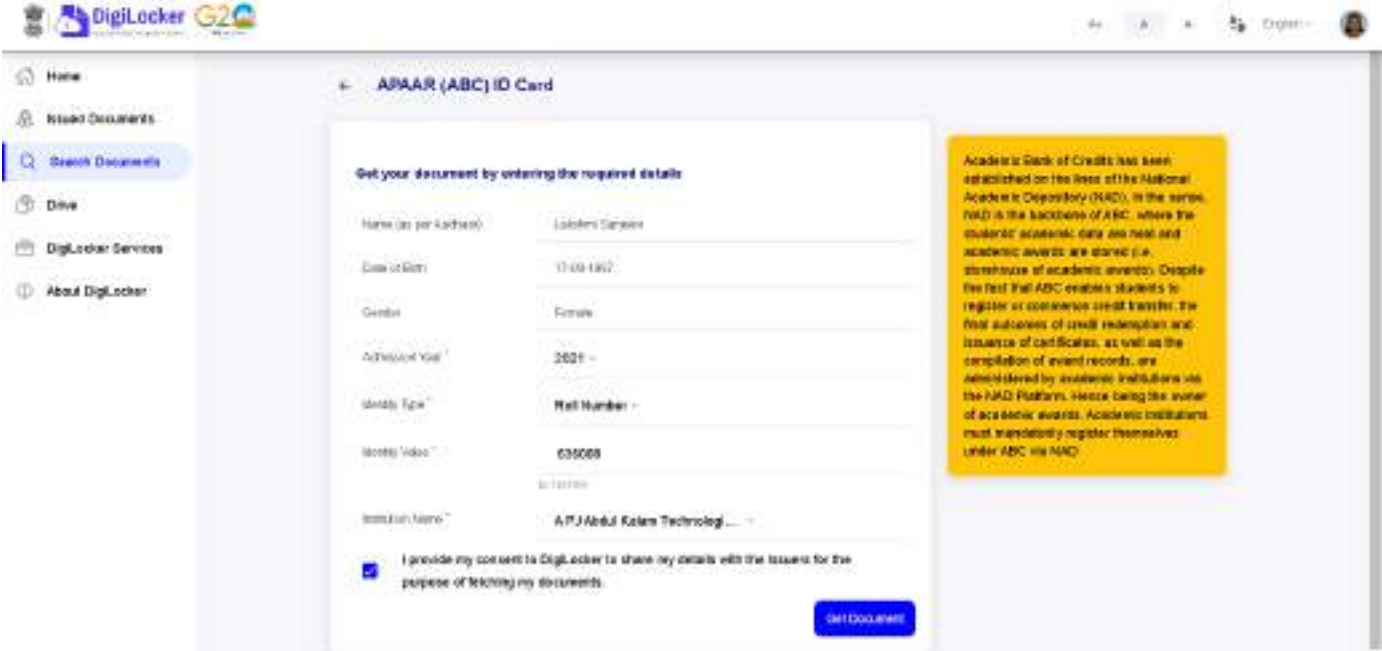

• A confirmation message stating that " Your request has been submitted" will be prompted next.

#### **Step by Step Guide**

#### **ABC ID Creation**

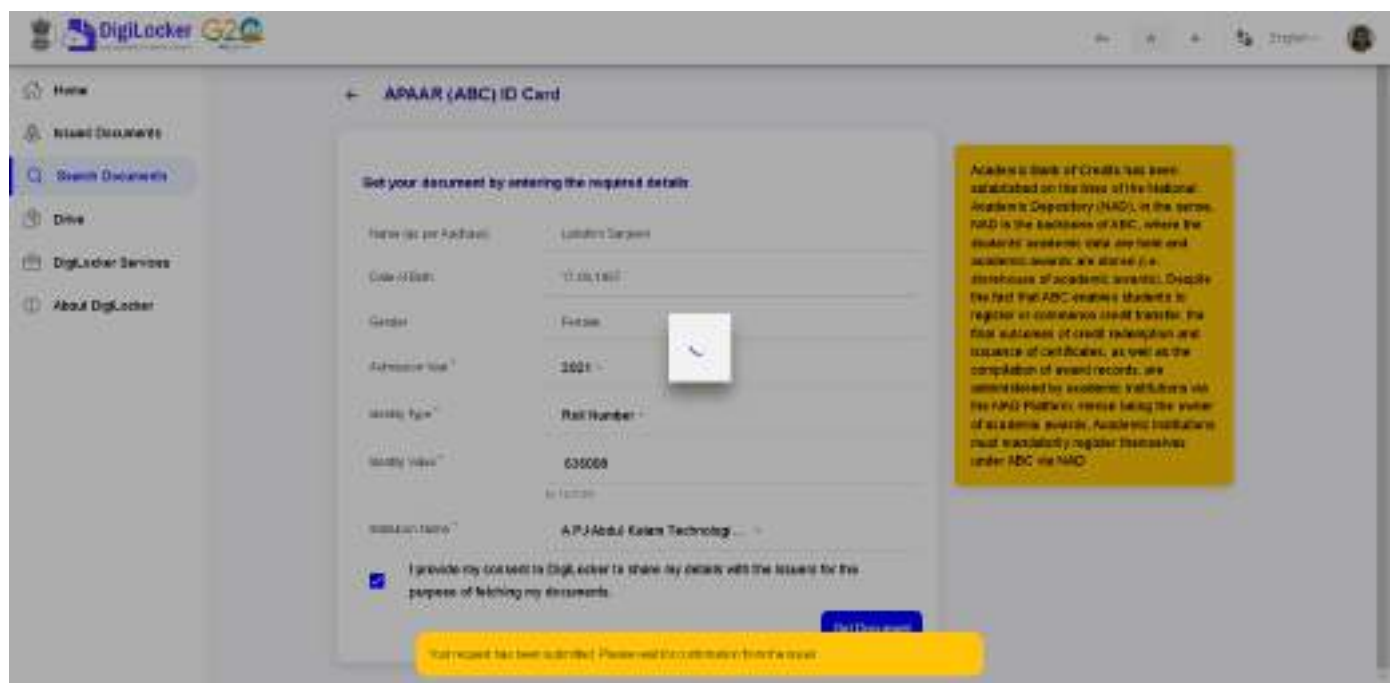

• You will be redirected to the "Issued Documents" section immediately, where your ABC ID gets shown to you as under:

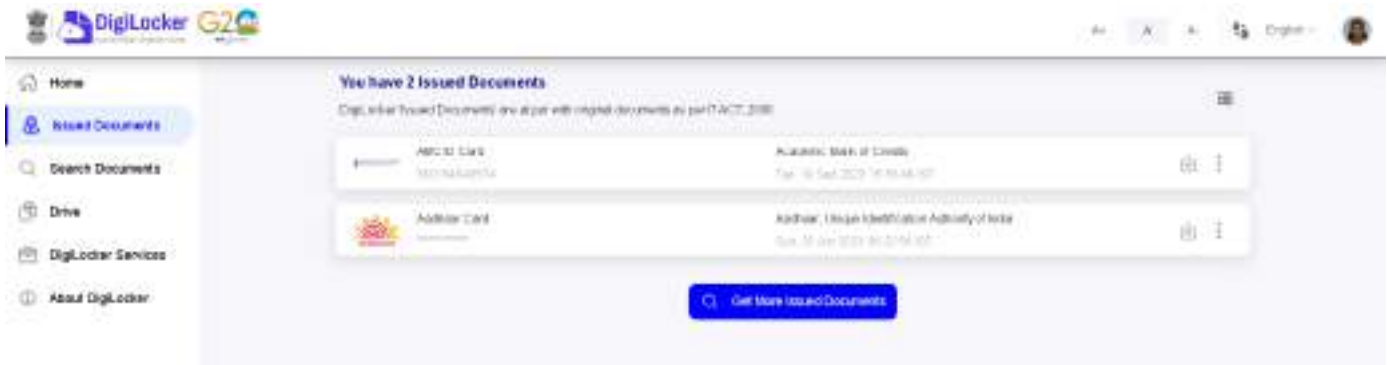

• Step 07: Hit the download  $\mathbb{D}$  icon and a PDF of your ABC ID gets shown to you as under

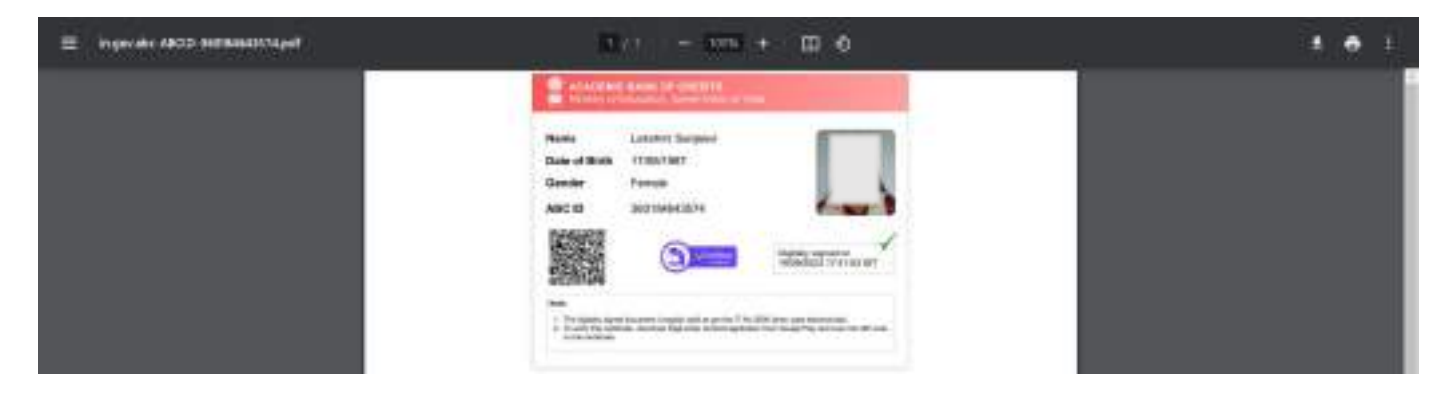

**ABC ID creation via QR Code scanning:**

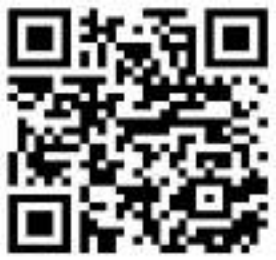

- ABC ID creation via QR Code scanning is a straightforward approach and the simplest one.
- Step 01: Scan the QR Code  $\rightarrow$  you will be redirected to DigiLocker app  $\rightarrow$ Once you're logged in, you'll find a form that already contains your Name, Date of Birth, and Gender prepopulated. Next, choose the Admission year, your Identity Type, enter your Identity value, and select your Academic Institution from the provided dropdown list.
- Step 2: To complete the process, simply click the "Get Document" button, and you'll witness your ABC ID being generated or fetched as shown in the second screenshot.

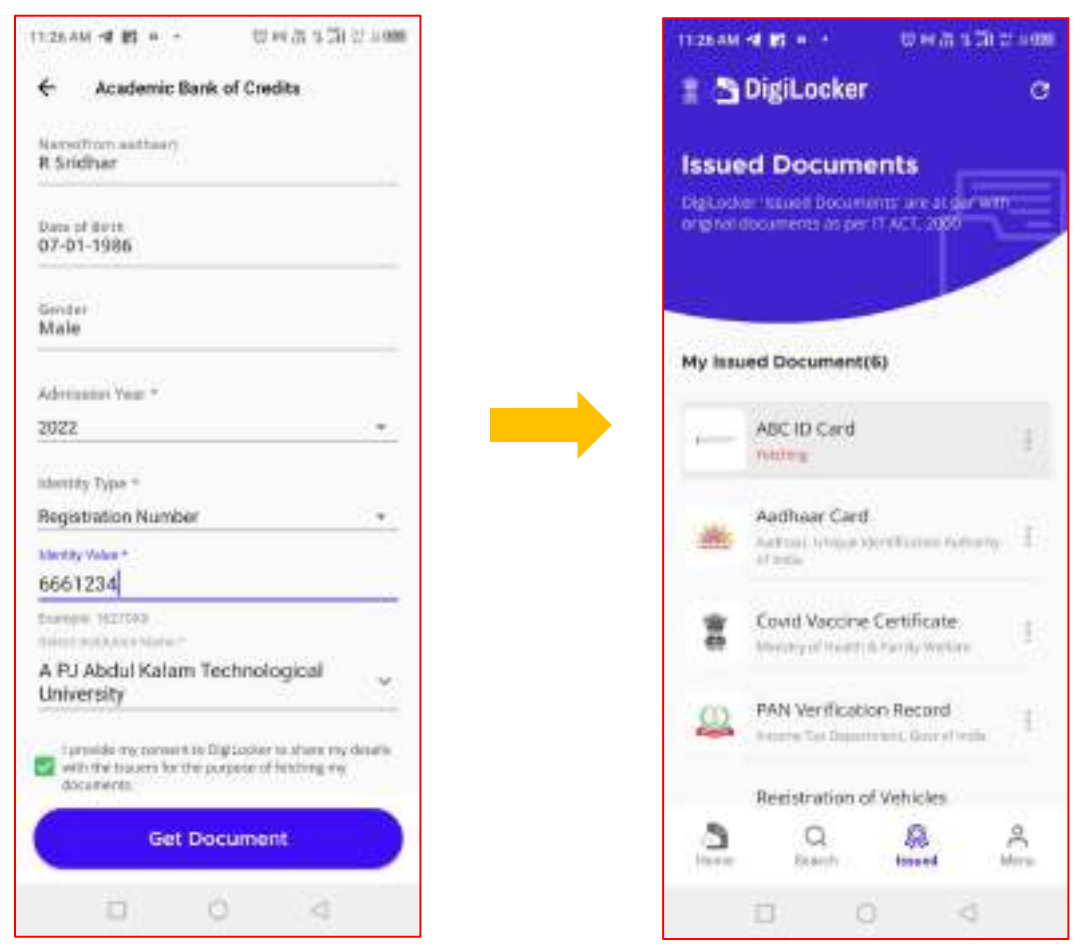

• Step 3: After the ABC ID is successfully created or fetched, you can locate it under the "My Issued Documents" section. To view your ABC ID, simply click on the three dots located on the right side of the entry.

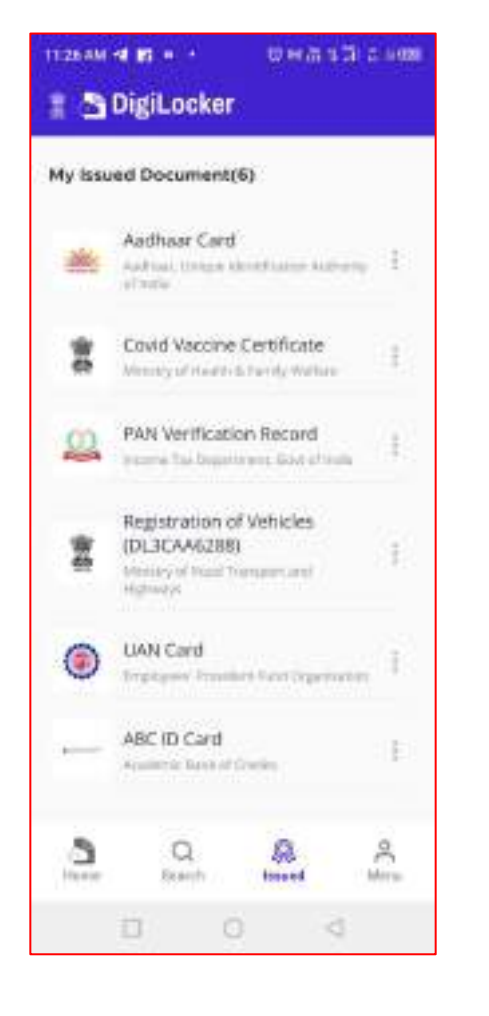

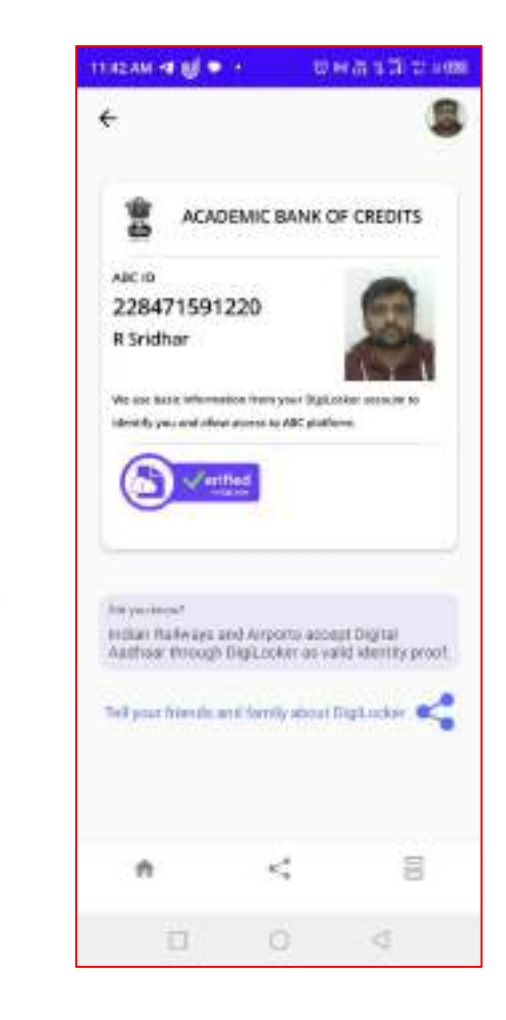

#### **ID creation via UMANG Portal**

- <span id="page-25-0"></span>• Step 01: Visit the UMANG Portal at<https://web.umang.gov.in/landing/>
- Click on the "Login/Register" button on the top right corner of the landing

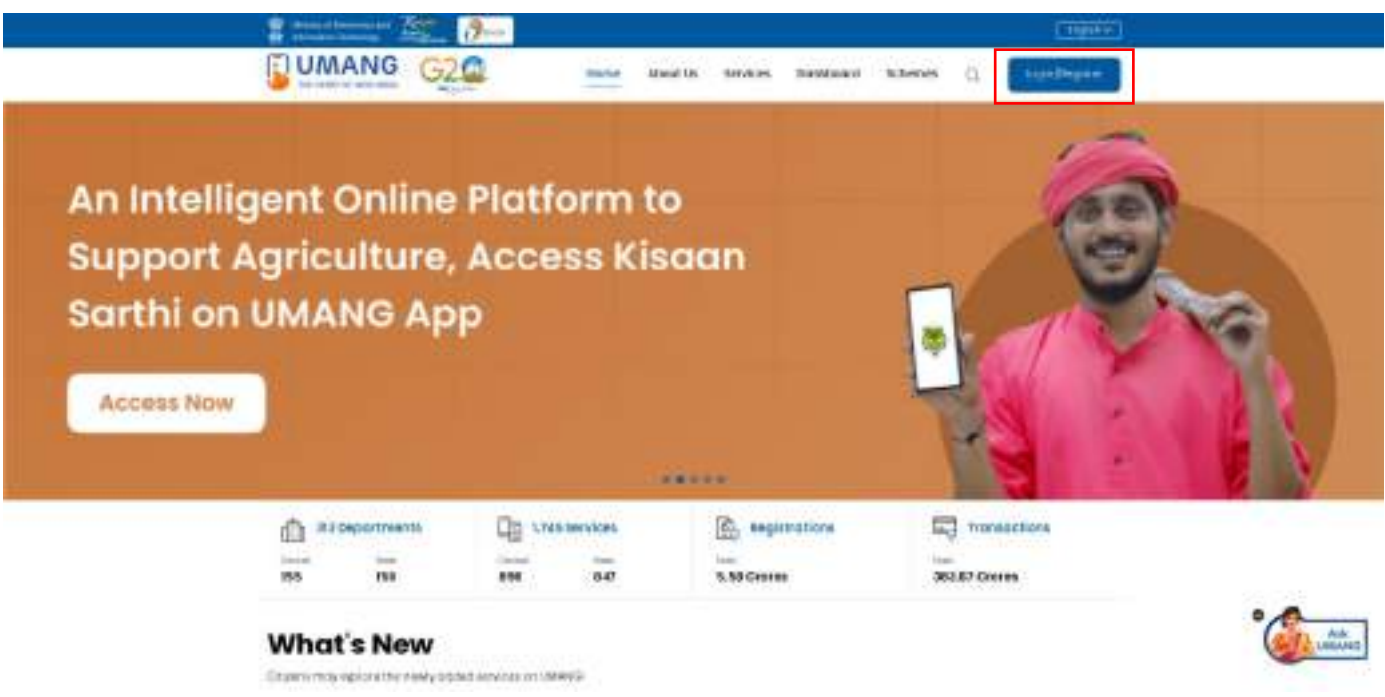

page

- UMANG offers two modes of login one directly via the Login page and secondly using Meri Pehchaan. Login via UMANG is a direct approach where you have to enter a mobile number and security PIN followed by an OTP verification and the Meri Pehchaan login is similar to ABC portal login which we have seen earlier (refer to ID creation via ABC portal)
- Here login via UMANG's default mode is been discussed. If you are an existing user enter your mobile number and MPIN or you can use the mobile number and OTP login

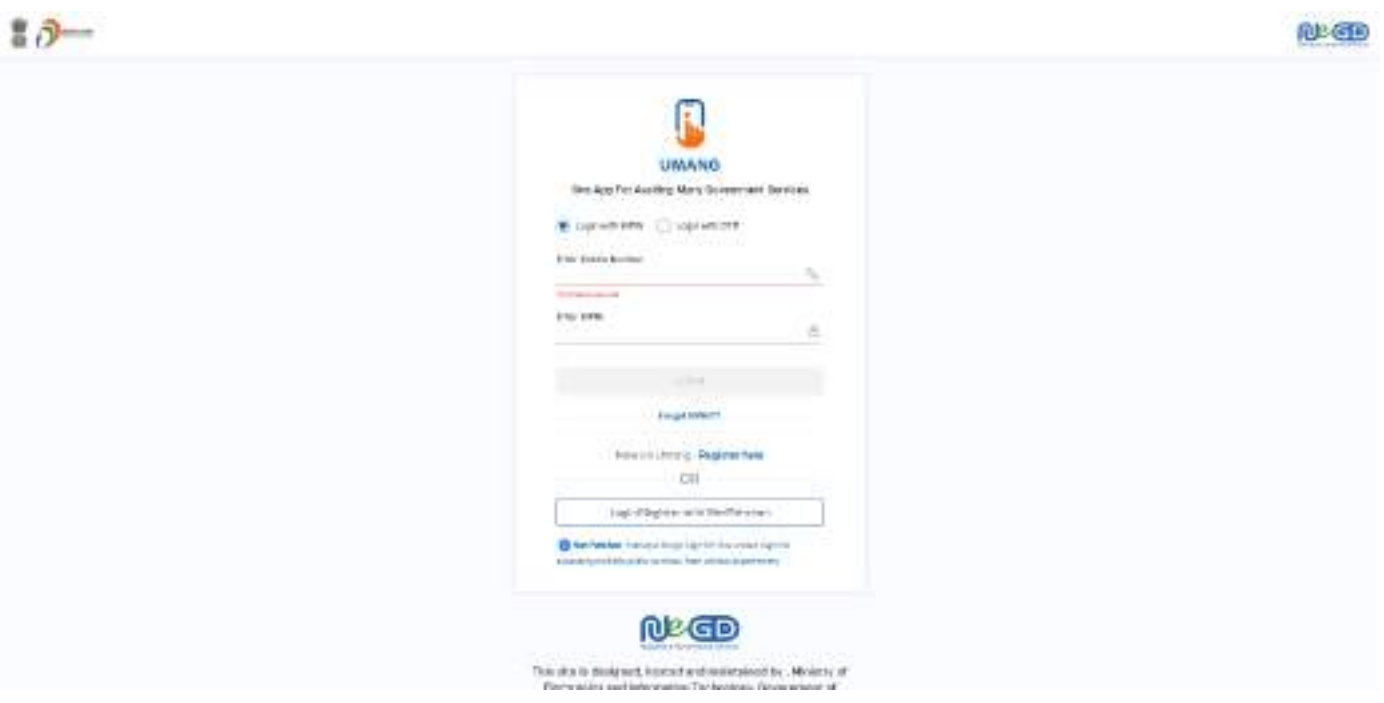

• Step 02: If you are a new user, click "Register here", you will be prompted to the following window.

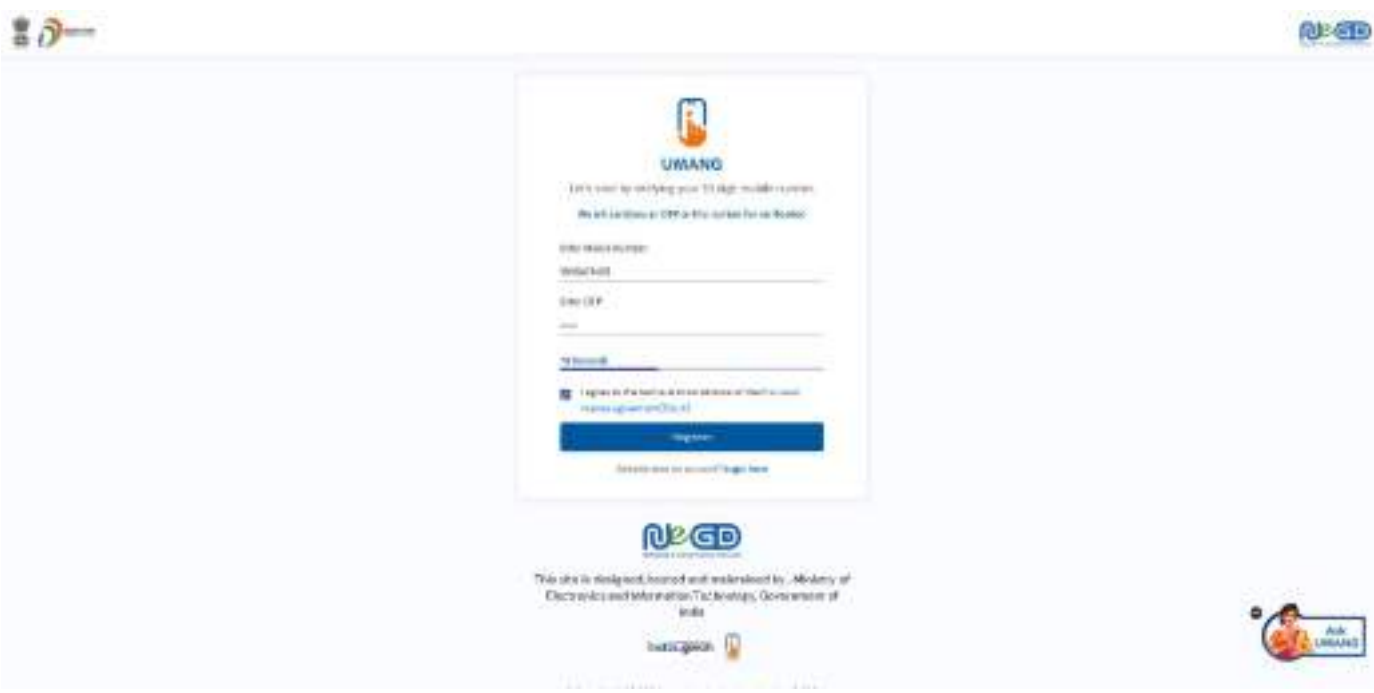

• Enter your mobile number and hit the "Get OTP" link, an OTP will be sent to your registered mobile number. Enter the received OTP

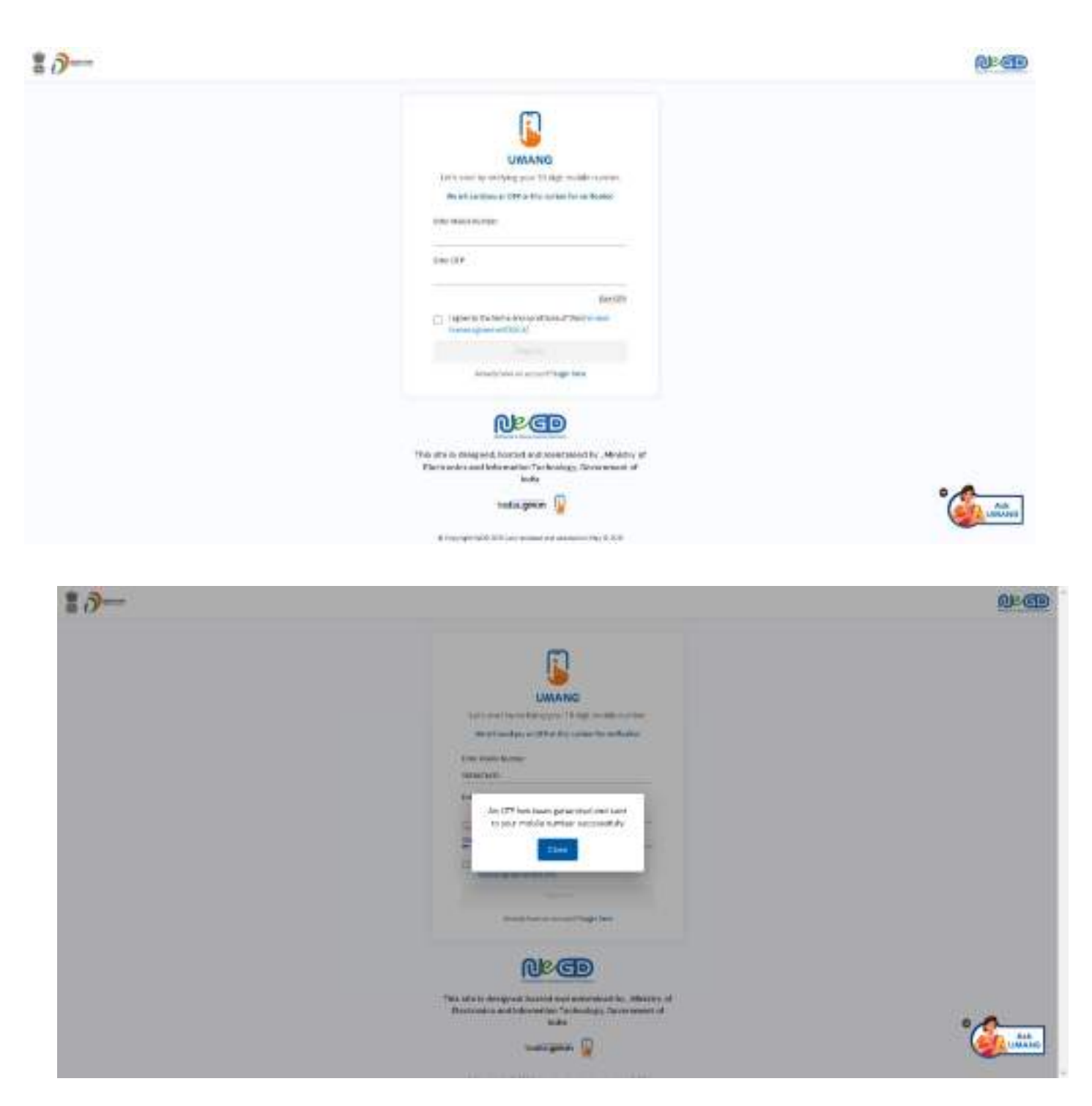

- Step 03: Once you enter the received OTP, you will be directed to the following page, where it asks for setting of the security PIN
- Following that it asks for setting up of the "Account Recovery options" such as alternative number, email address and security questions. You can click the "ask me later " button

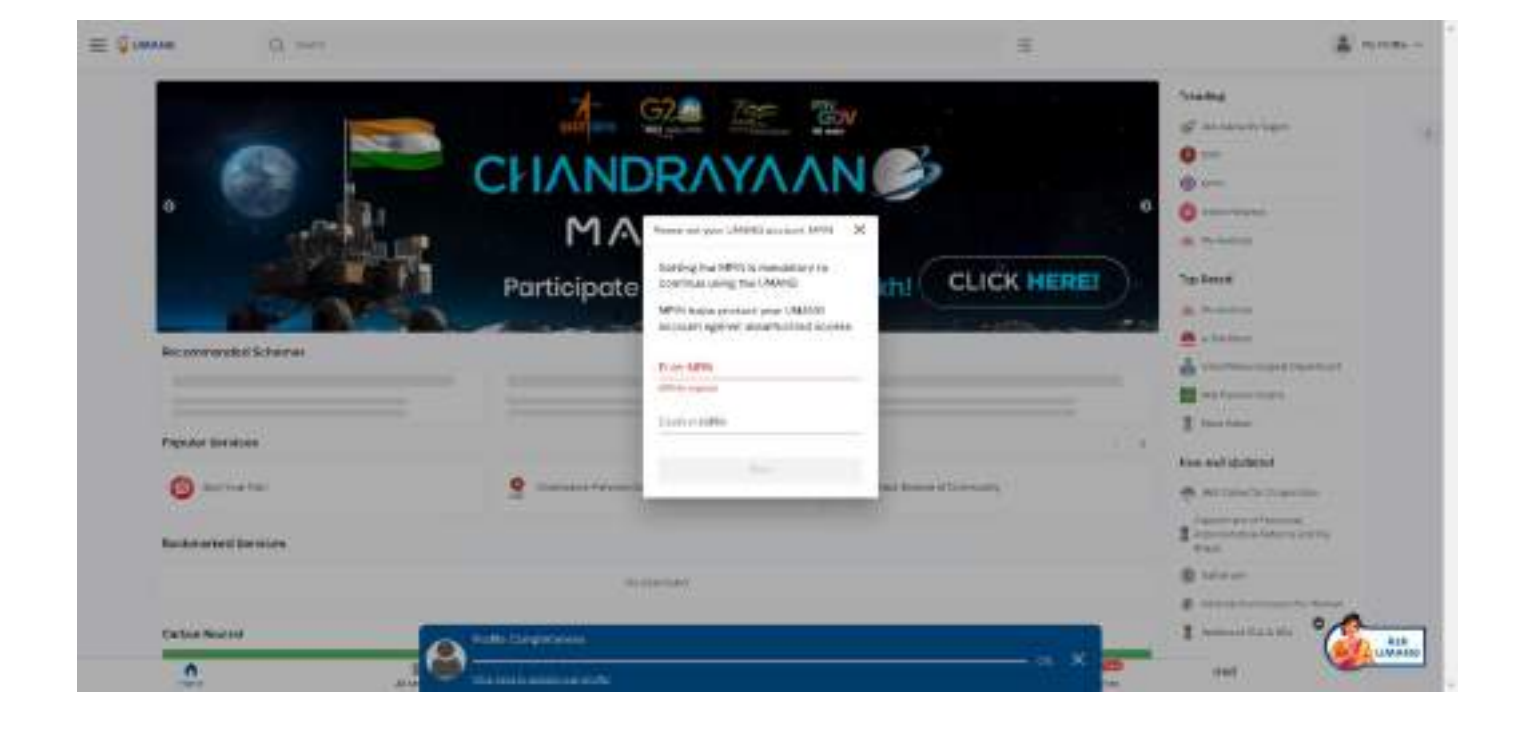

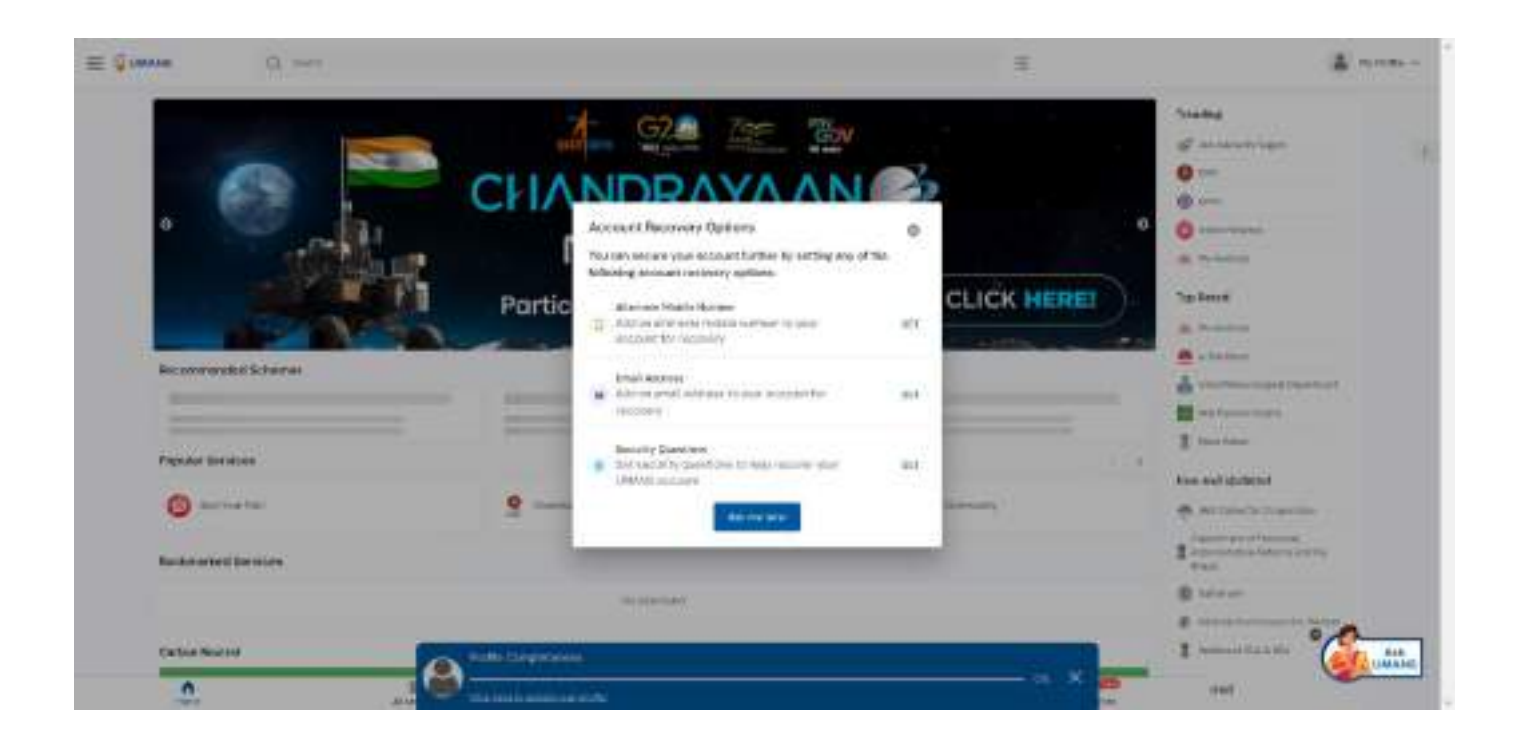

The dashboard page has a main banner to login to the ABC page

• Step 04: Click on the login button, it will take you to the Sign in and Sign up page

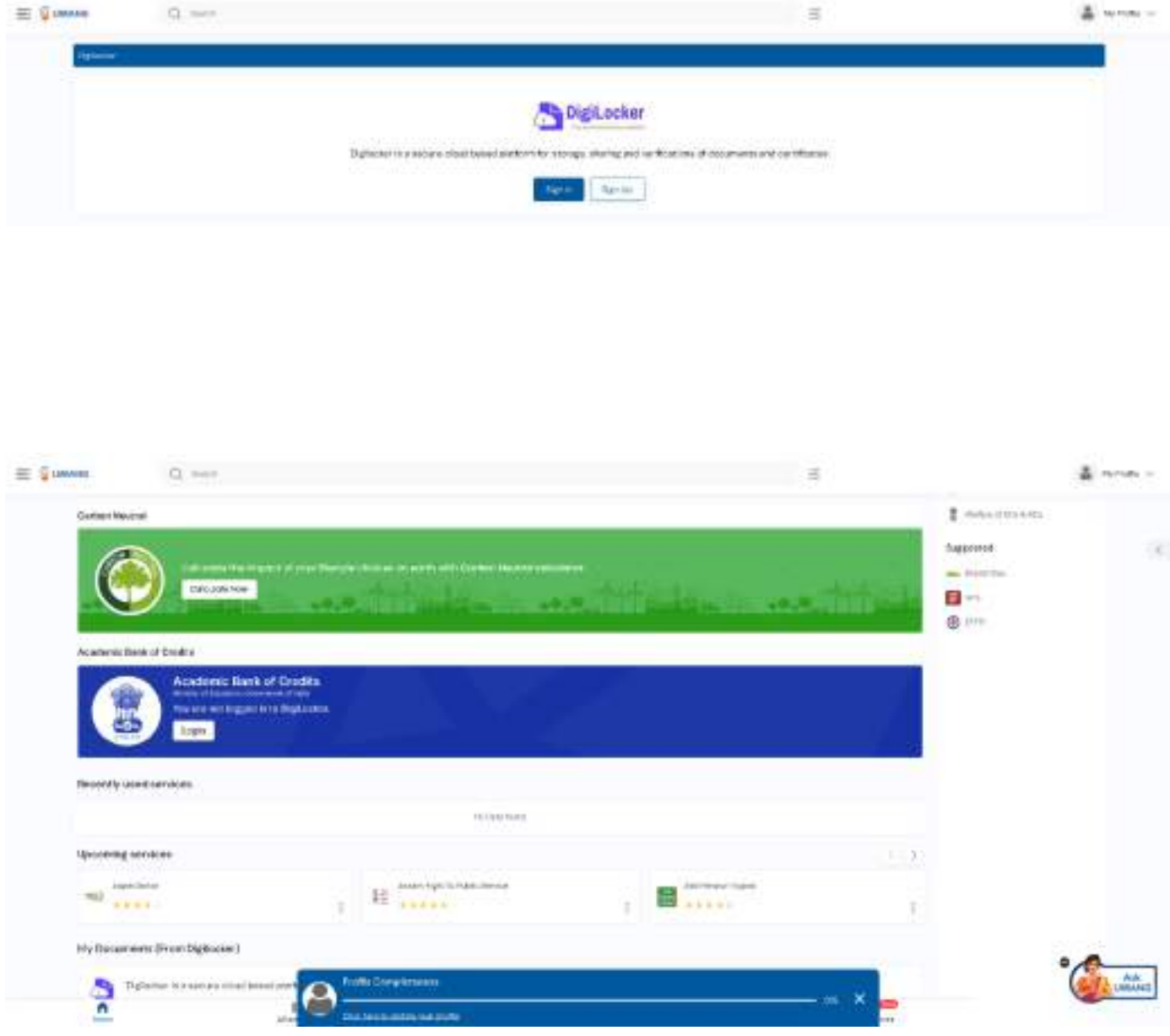

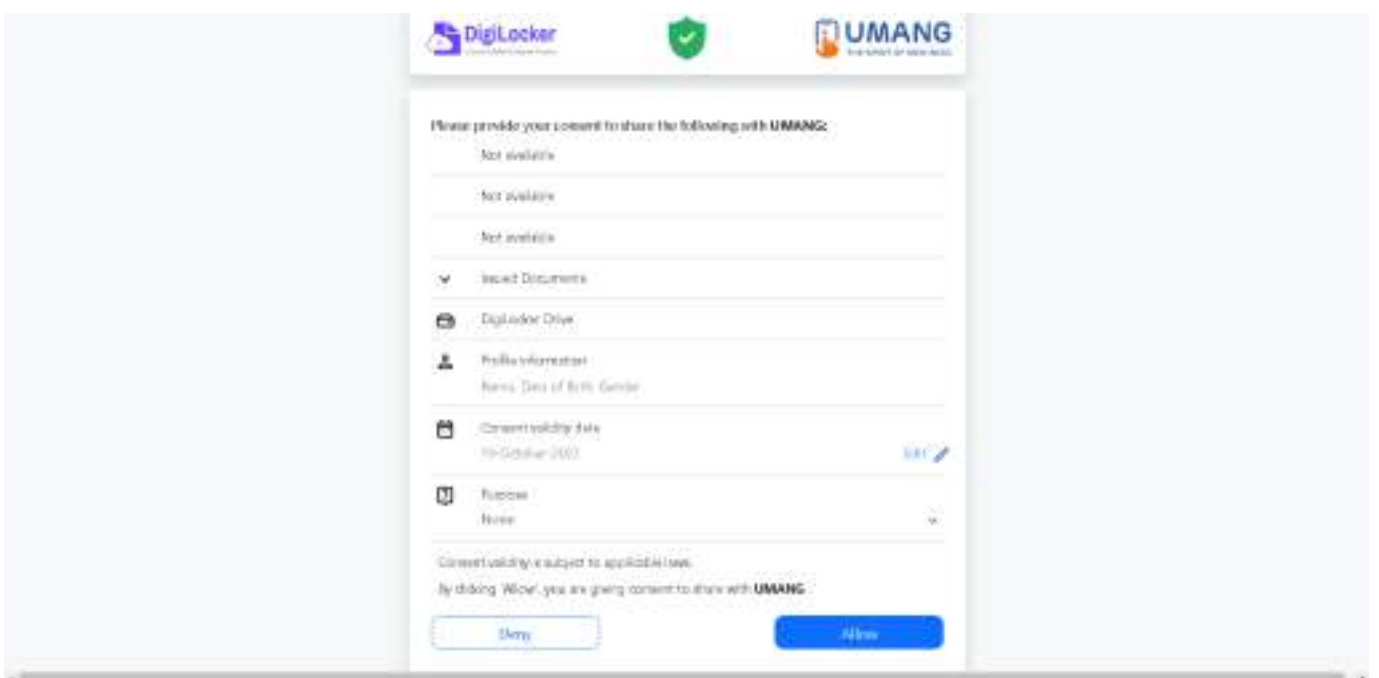

• Step 05: Provide consent and click the "Allow" button, and you will be taken to the Issued Document section of your DigiLocker account.

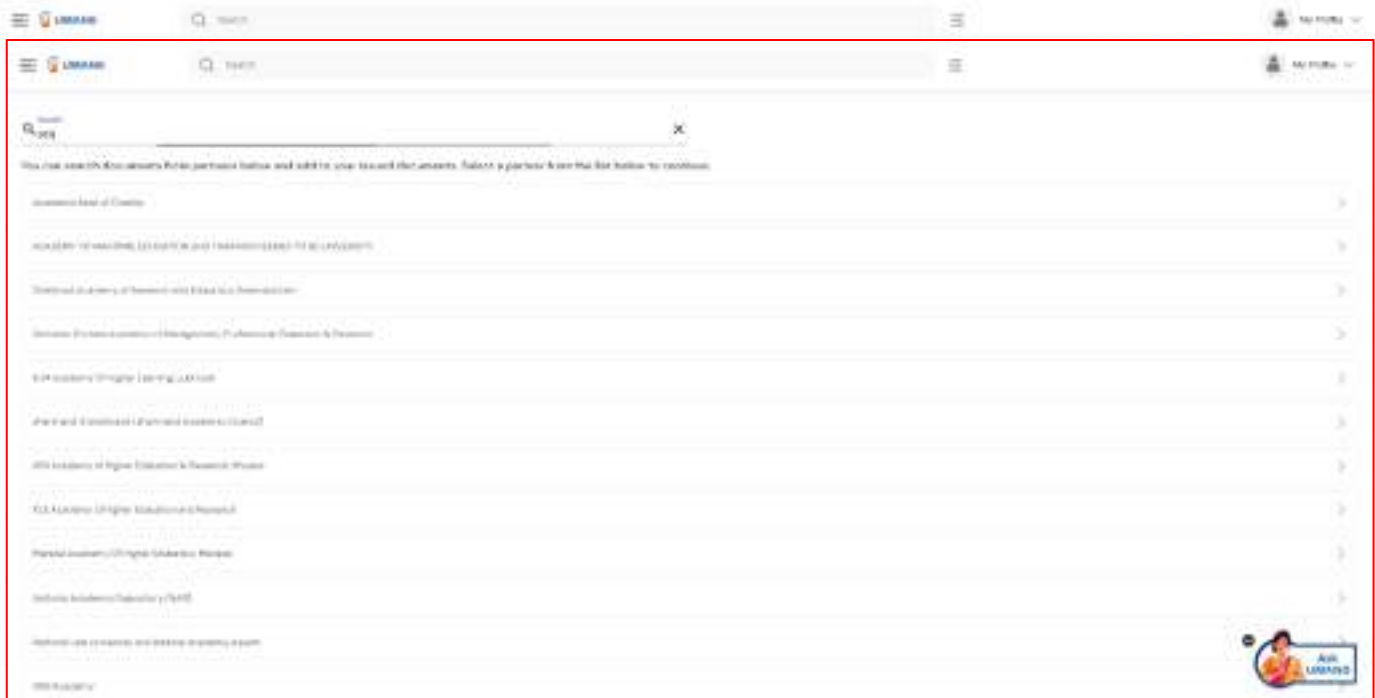

• Click the + Add button or type "ABC" or "Academic" word you will see Academic Bank of Credits dropdown option popping up, select that option.

- Window with List of Academic Bank of Credits gets shown, click on the "ABC ID Card"
- A window shall pop up like that of the DigiLocker portal
- Step 06: Enter the Admission Year, Identity Type (i.e, your Roll Number, Register Number, Enrollment Number or the Admission Number) and Identity value (selected Identity Types' value Eg: BE20230146) and select your academic Institution from the drop-down window and check the consent language (read thoroughly) and hit the "Get Document" button

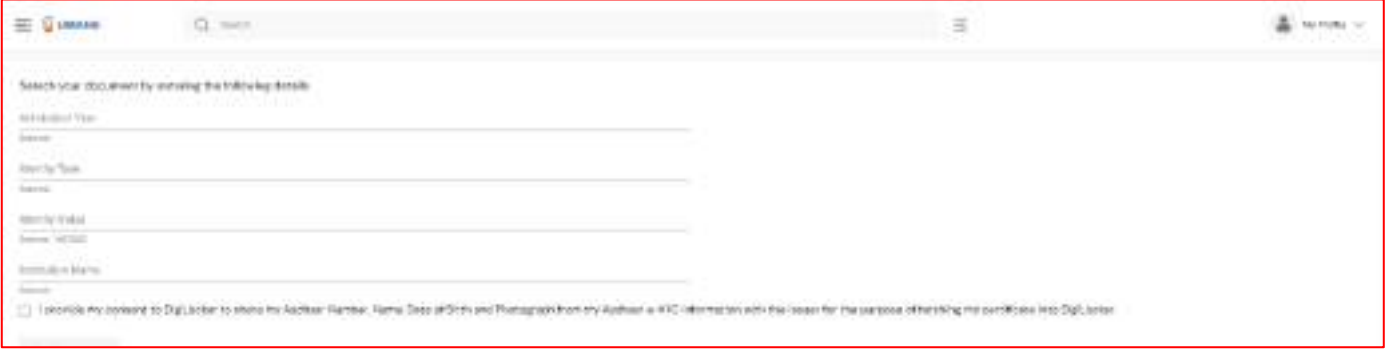

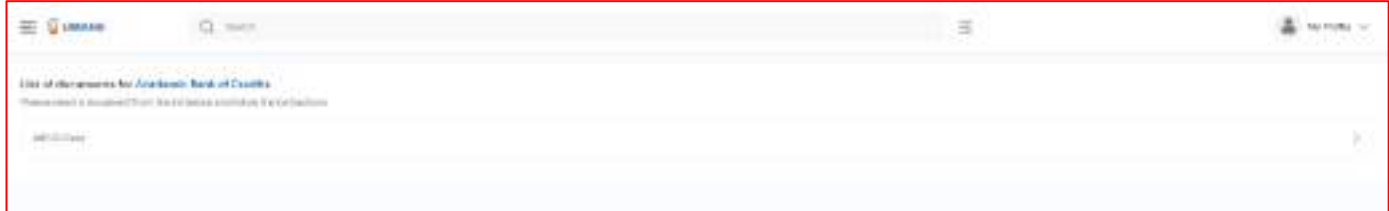

#### **Step by Step Guide**

#### **ABC ID Creation**

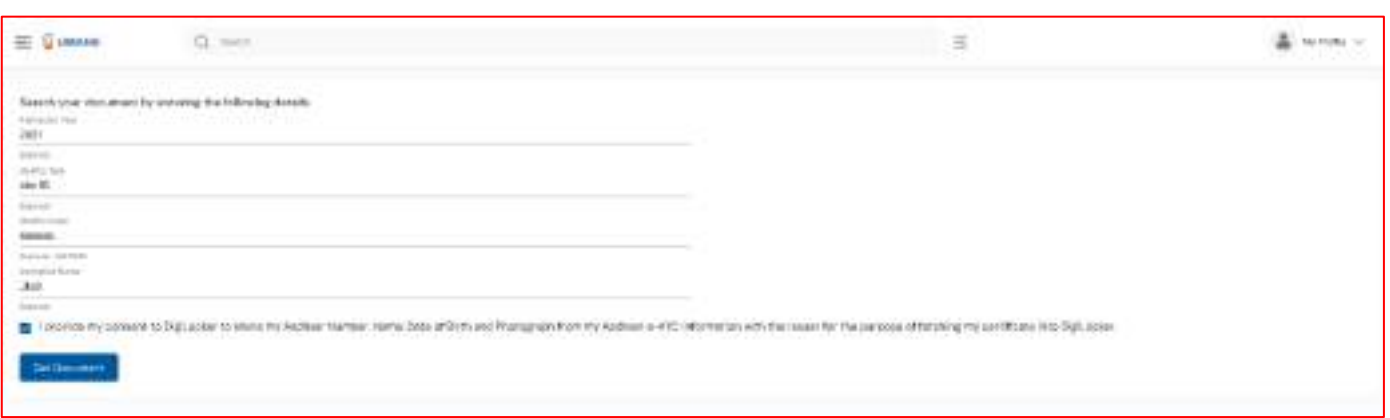

• You will be redirected to the Issued Documents section, where you can see the generated ABC ID

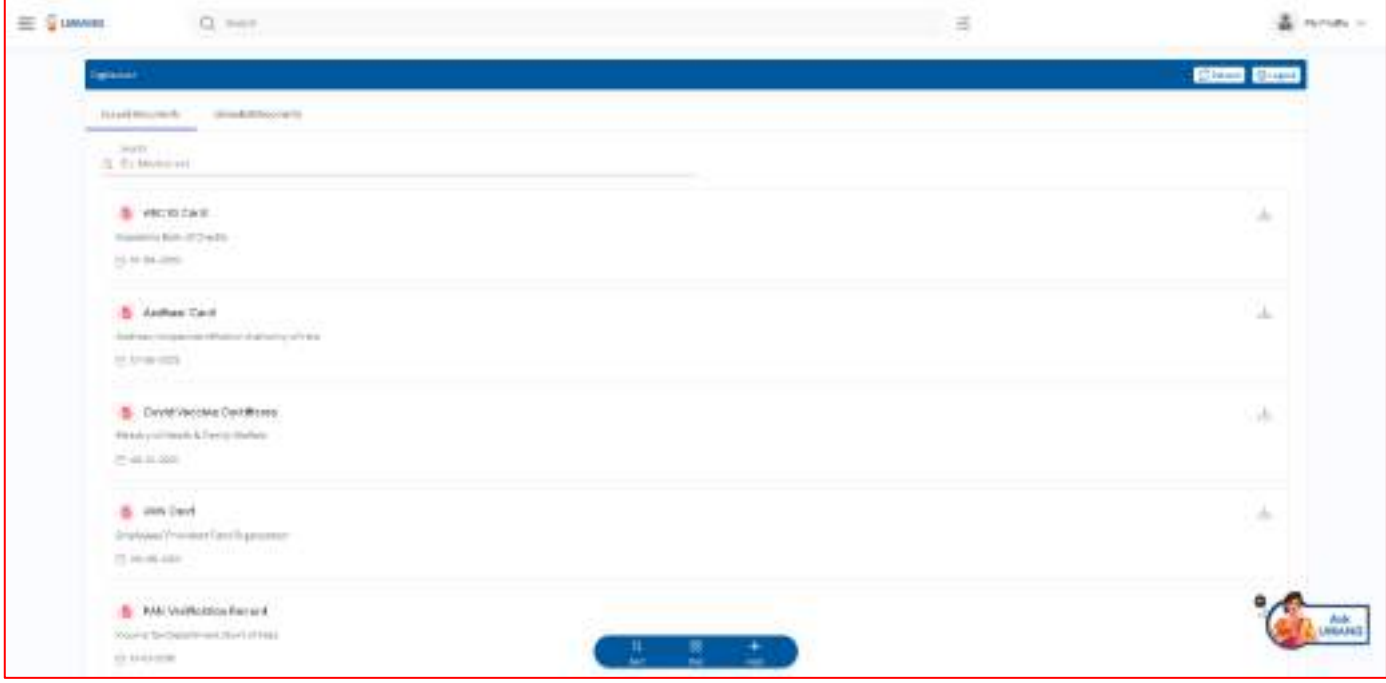

• Step 07: Click on the "ABC ID Card", you will be redirected to the download window of the ABC card

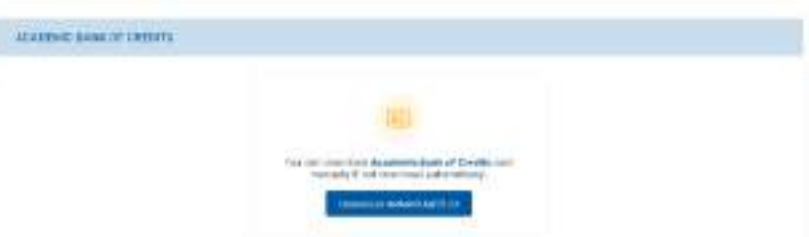

• Step 08: Click the "Download APAAR (ABC) ID" button, and your ABC ID card gets downloaded, upon double-clicking, you can view the same.

#### **Step by Step Guide**

### **ABC ID Creation**

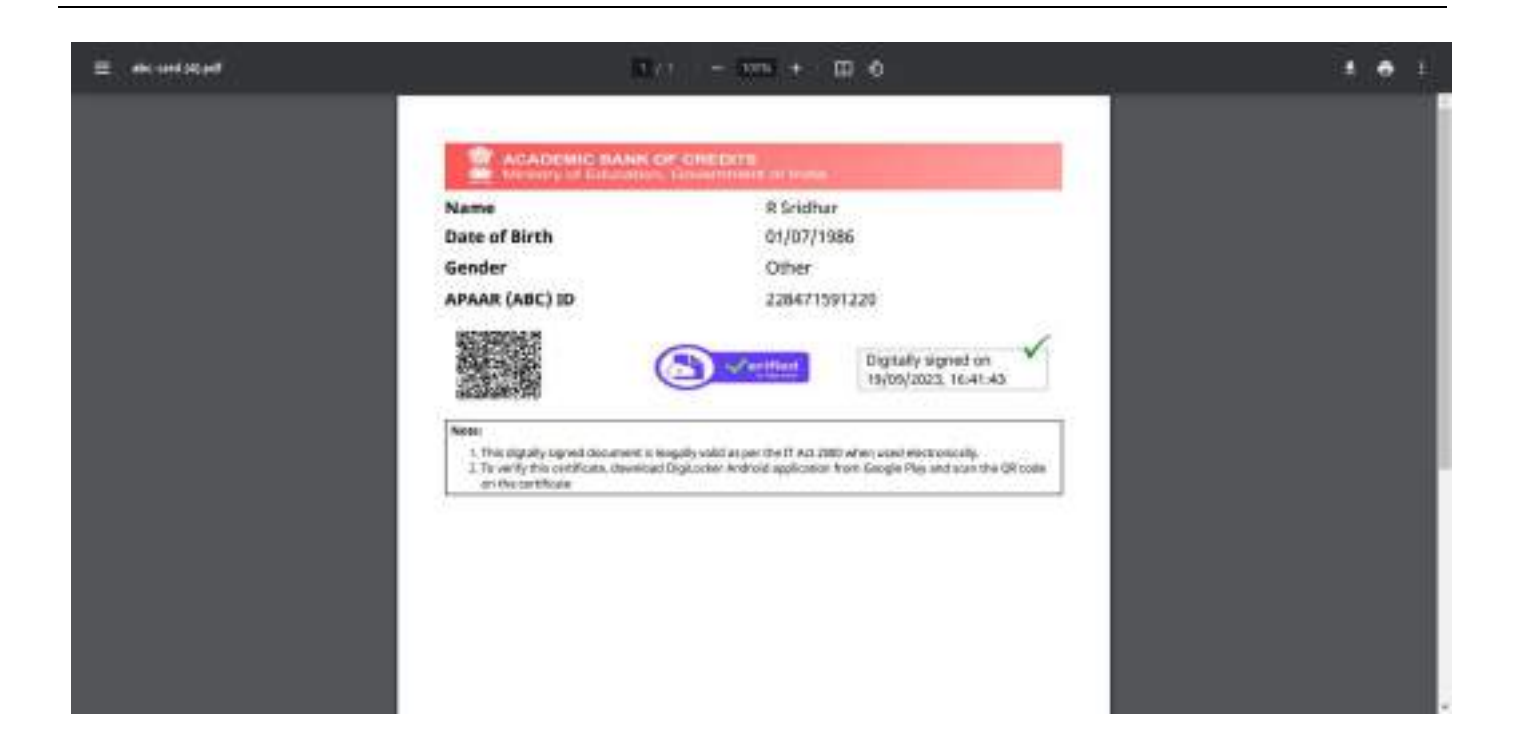

• Your ABC ID card has been successfully created.

#### **ID creation via ABC Portal**

<span id="page-34-0"></span>• **Step 1: Visit the dedicated portal of the ABC website at <https://www.abc.gov.in/>**

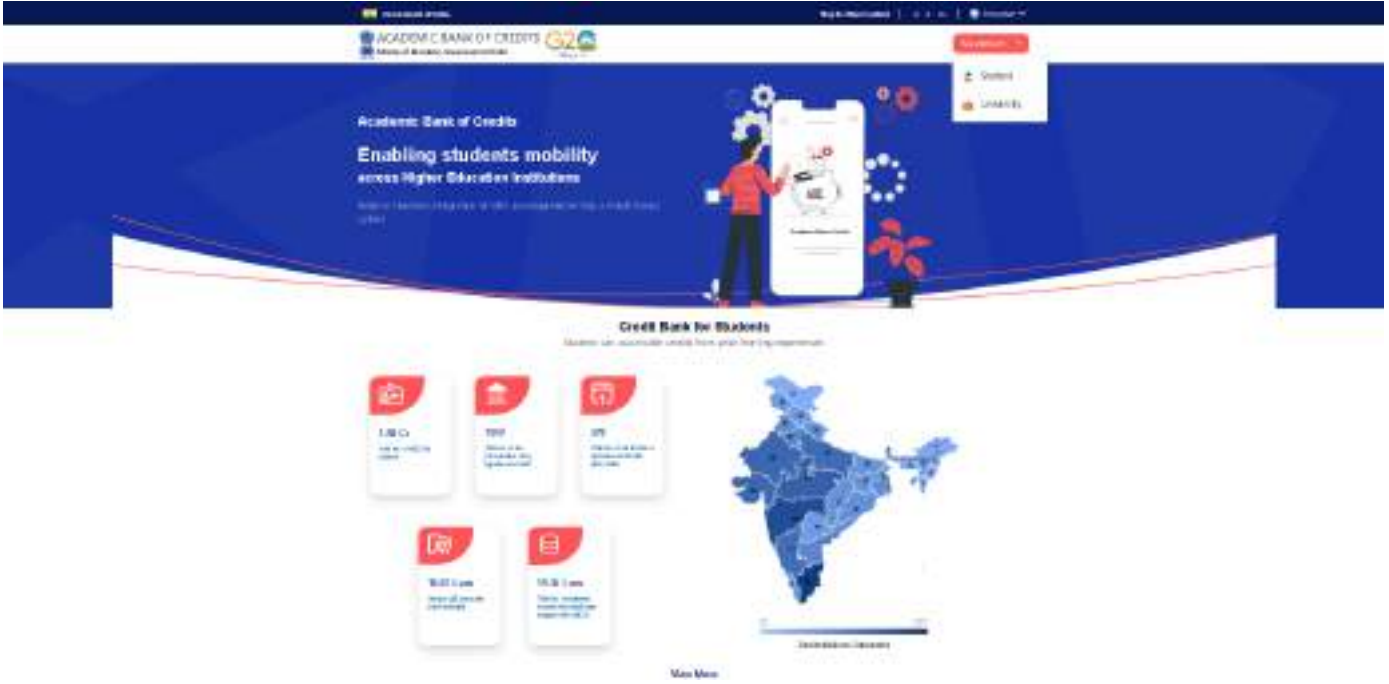

- **Step 2: Click on the student dropdown option, and you shall be redirected to the Meri Pehchaan sign-in window.**
- **You shall be offered three modes of login option.**
	- o **Mobile PIN OTP login**
	- o **Username PIN OTP Login**
	- o **And Others Login Option**

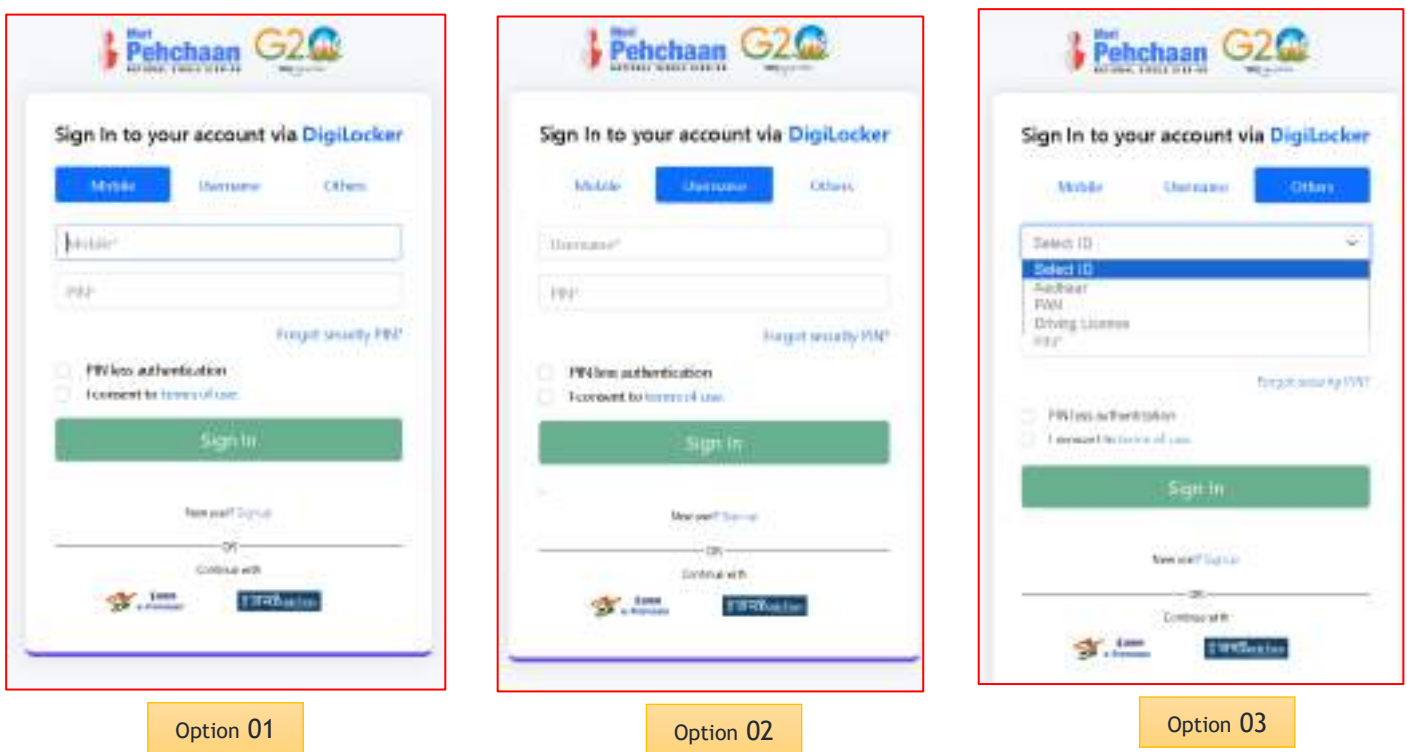

• Step 3: Select the option which suits you, before that if you are a new user, register afresh  $\rightarrow$  click on the "Sign Up" button.

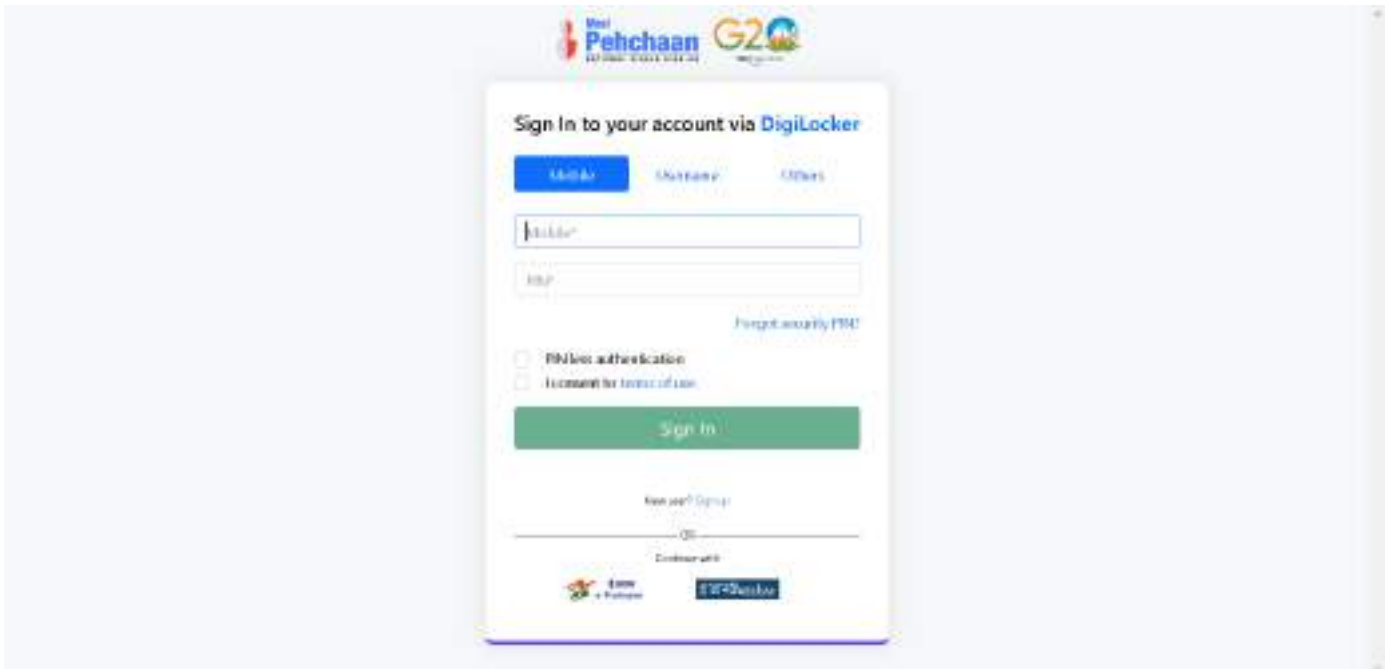

• A registration form window will be prompted in which your basic details need to be entered.

• Enter your ten-digit mobile number  $\rightarrow$  click "Generate OTP" button  $\rightarrow$ 

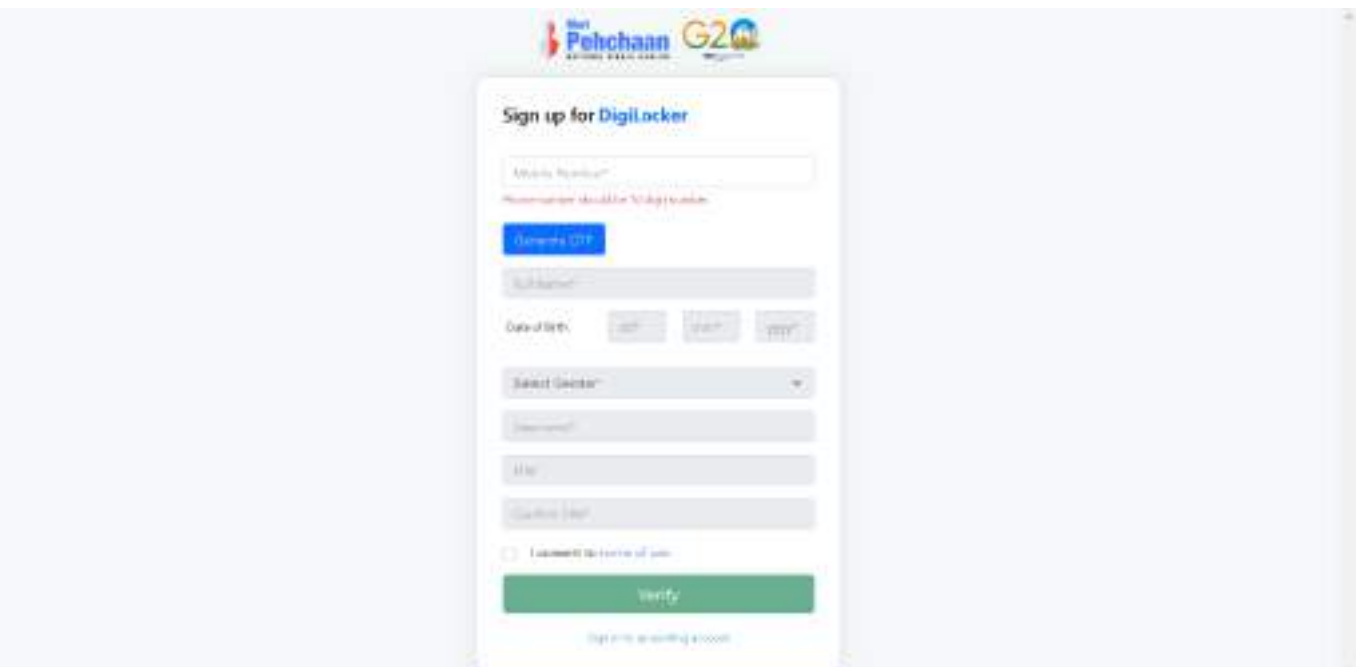

• Once the OTP is entered, enter the rest of the details such as your full name, Date of Birth, Gender, Username, and Six-digit PIN  $\rightarrow$  click the consent check box, before that, read the terms of use conditions thoroughly  $\rightarrow$  click the "Verify" button  $\rightarrow$  upon successful verification, you shall be prompted to enter your aadhaar followed by OTP verification

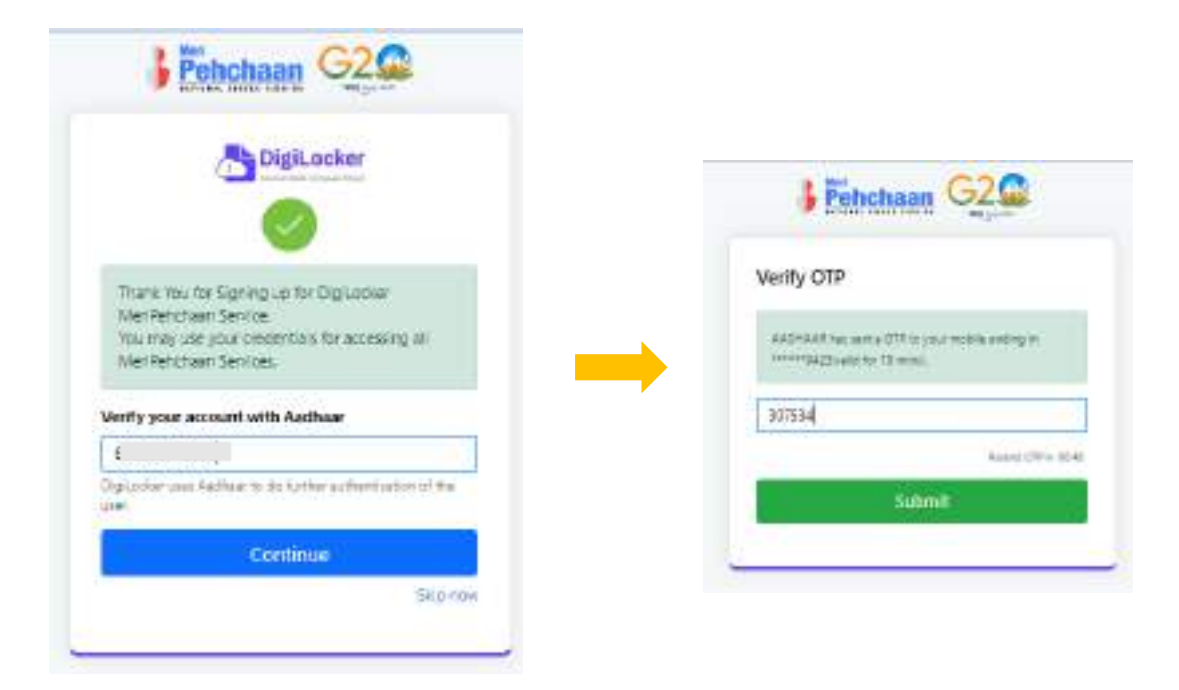

• If the mobile number already exists, you will be prompted to login as under  $\sim$   $\sim$ 

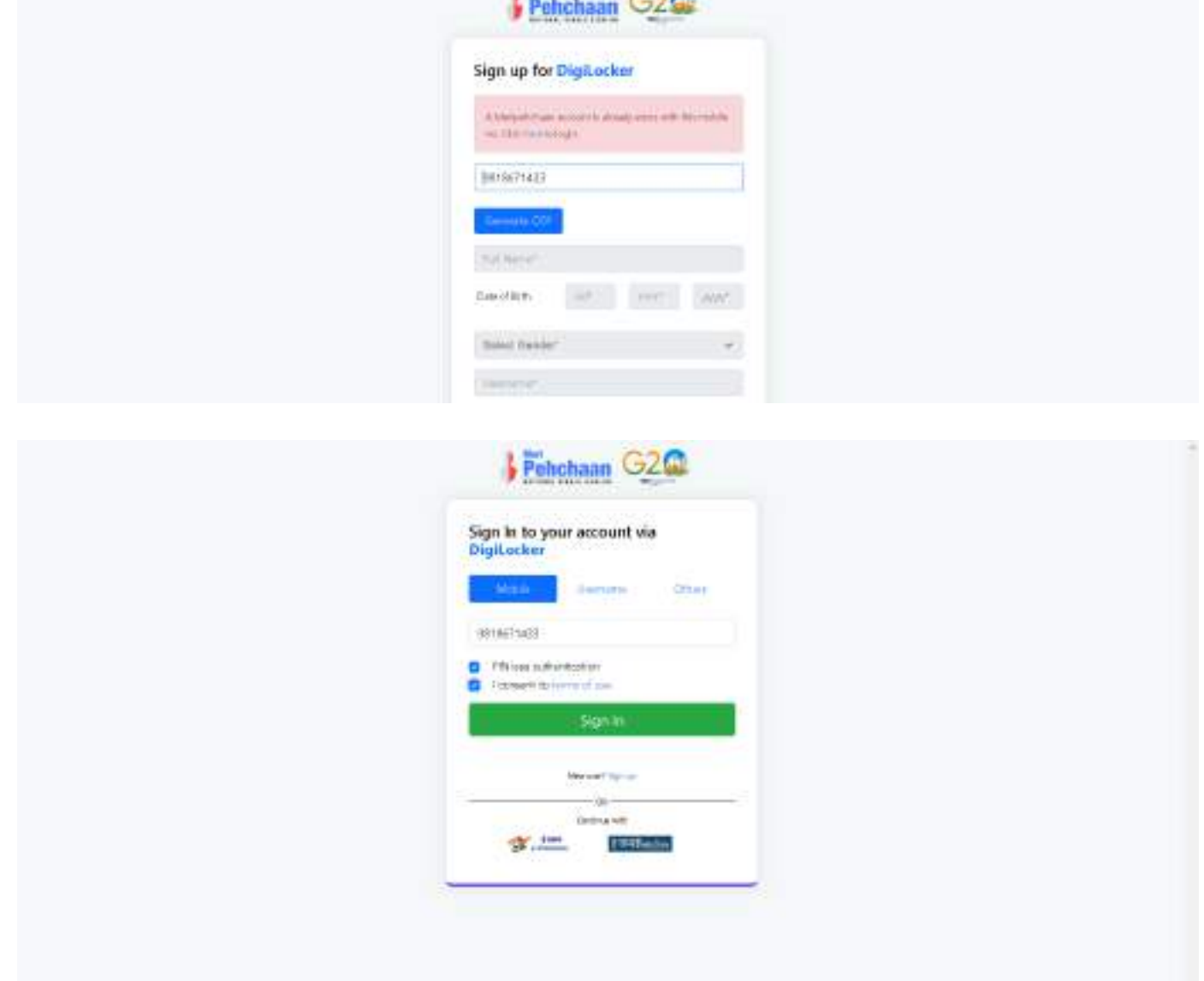

• Step 4: Enter your ten-digit number  $\rightarrow$  you choose PIN-less authentication by clicking the "PIN-less authentication" or you enter the PIN that you have created at the time of registration • In case you forgot the PIN  $\rightarrow$  Opt for the "Forget Security PIN" clickable link

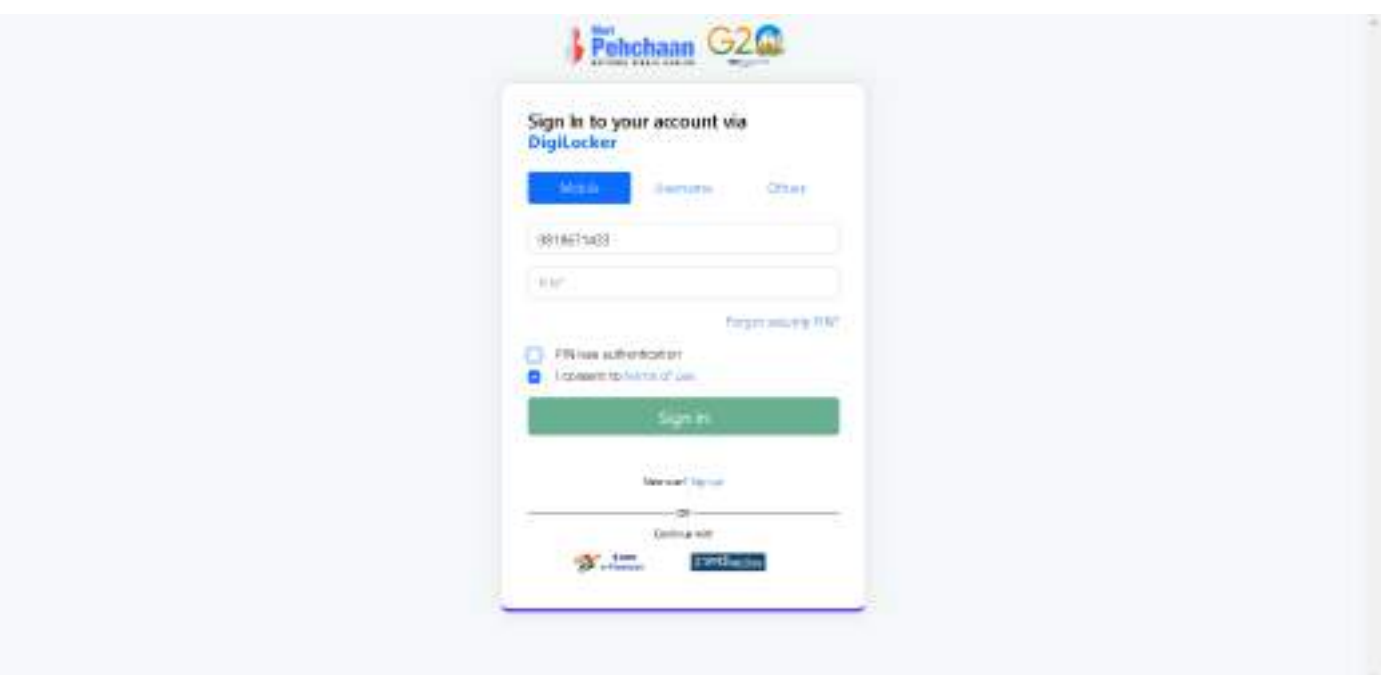

• Step 5: Enter all the requisite login information  $\rightarrow$  Upon pressing the "Sign In", an OTP shall be sent to your registered mobile number and email address.

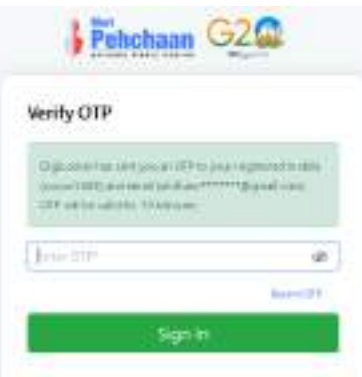

• Once the OTP is entered, you shall be directed to the Meri Pehchaan Dashboard as under

#### **Step by Step Guide**

#### **ABC ID Creation**

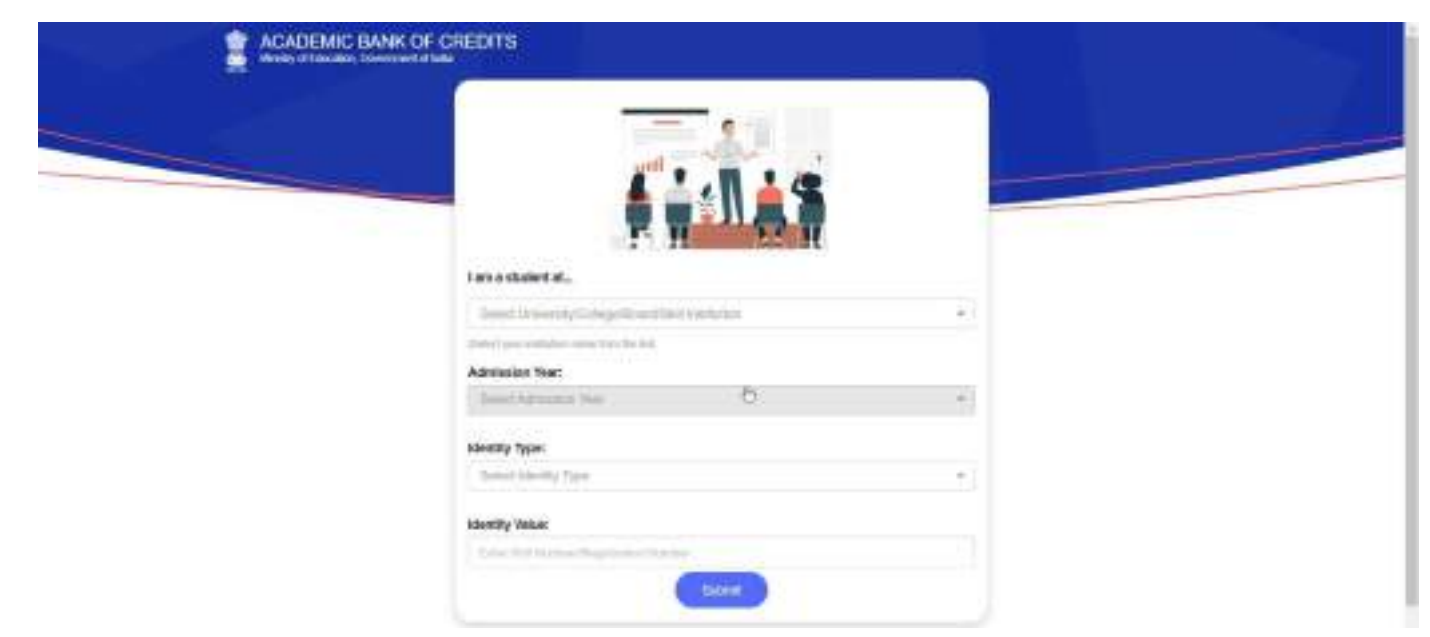

- •Step 6: For a new user, you shall be prompted with a window, asking Name of your existing Academic Institution, Admission Year, Identity Type (Roll Number, Registration Number, Admission Number etc) and Identity value (Identity Type value Eg: Roll No: 636008)
- •Select and enter all the requisite information, and hit the "Submit" button.

•Upon clicking the "Submit" button, a new ABC student ID account shall be generated as under:

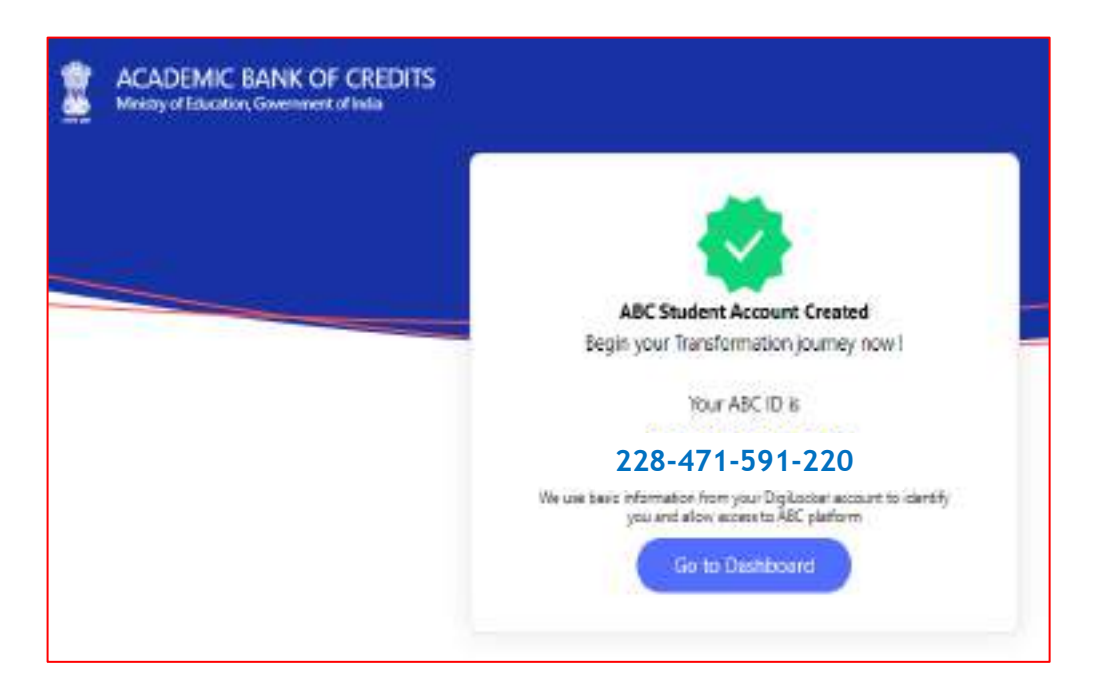

•Click on the "Go to Dashboard" button  $\rightarrow$  you shall be redirected to the ABC student Dashboard.

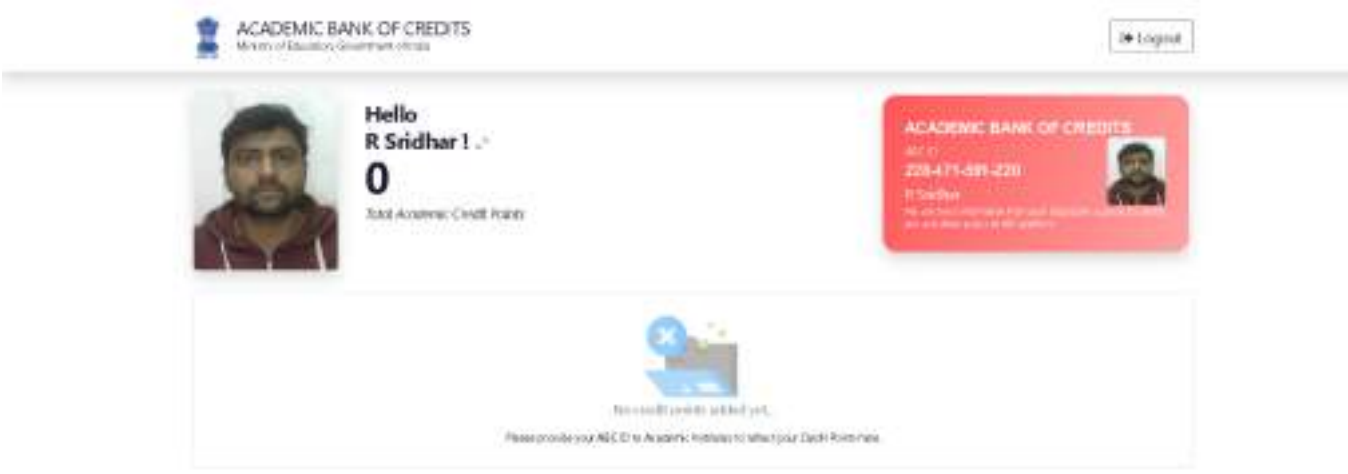

• Here is a sample representation of a student's credit accumulation from their academic institution against their ABC ID:

## **Step by Step Guide**

### **ABC ID Creation**

 $\sim$ 

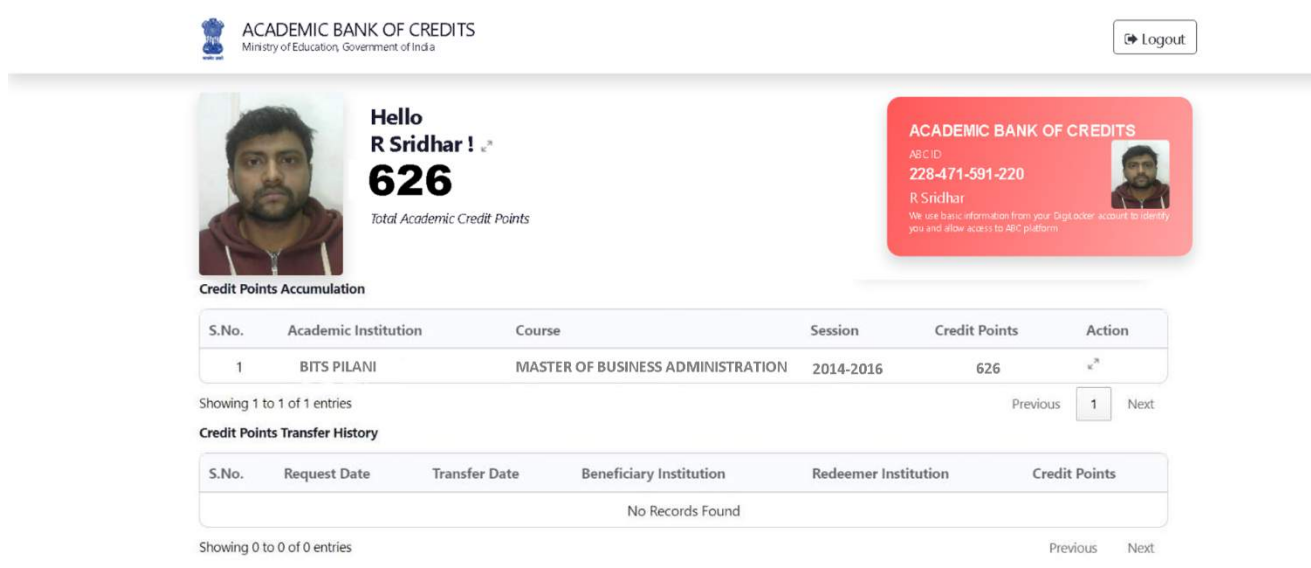